**Stefan Gerlach Alexander Semke Yuri Chornoivan Garvit Khatri Översättare: Stefan Asserhäll**

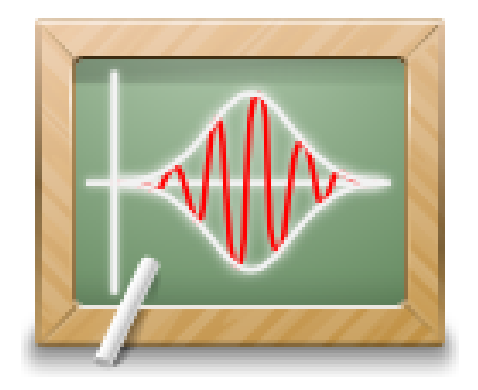

# **Innehåll**

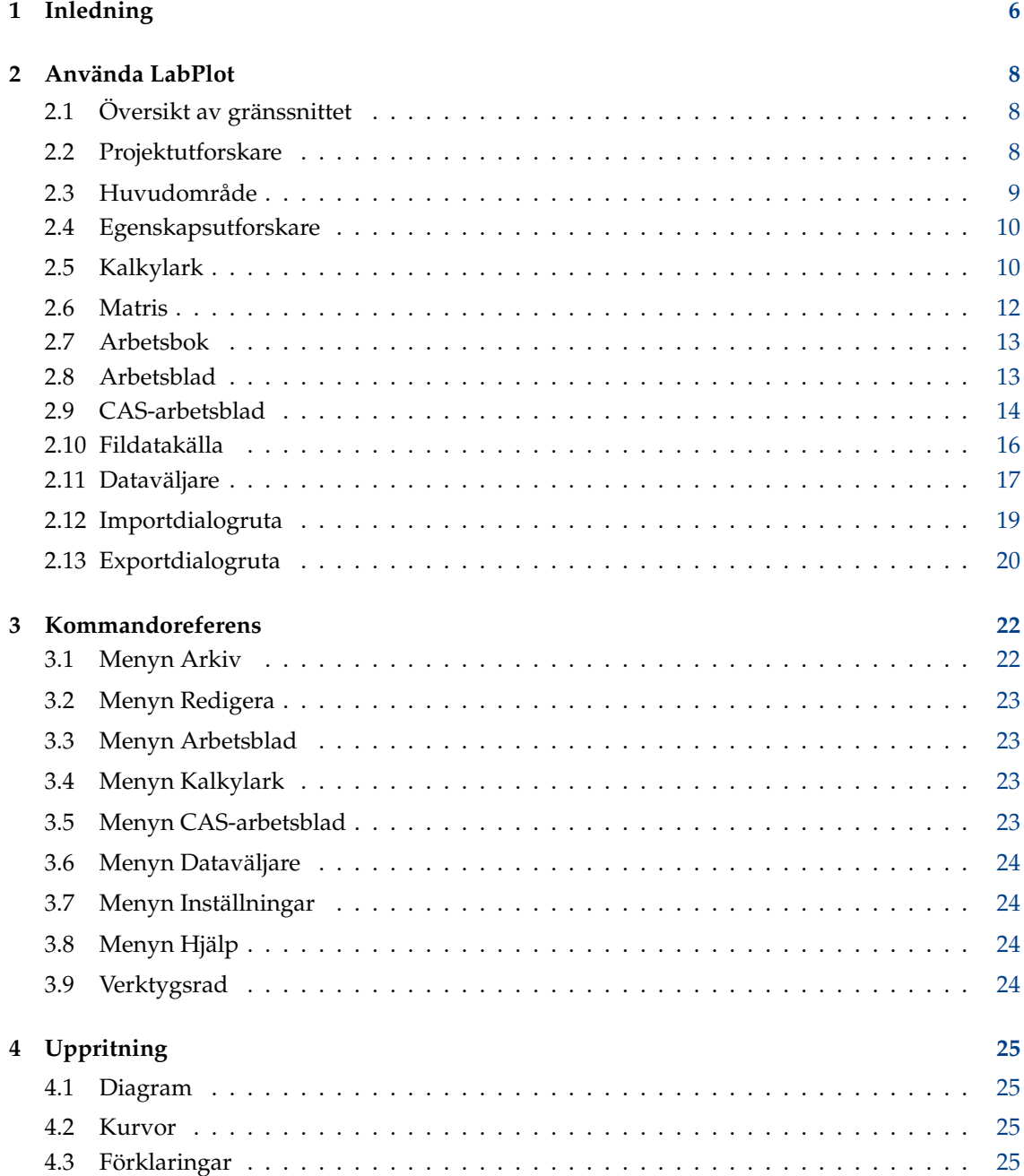

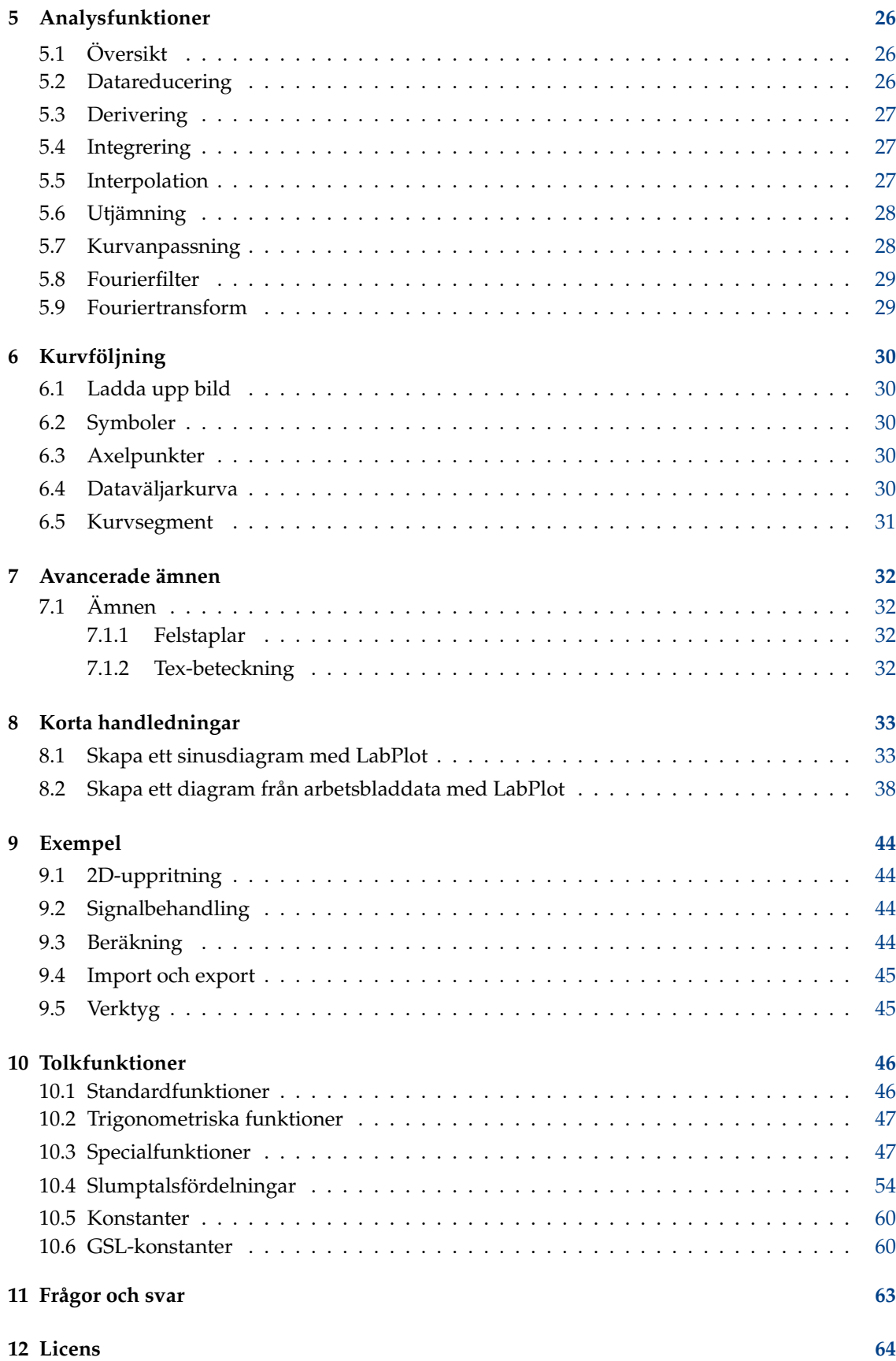

#### **Sammanfattning**

LabPlot är ett program för tvådimensionell funktionsritning och dataanalys.

## <span id="page-5-0"></span>**Kapitel 1**

# **Inledning**

LabPlot är ett KDE-program för interaktiv grafik och analys av vetenskaplig data. LabPlot tillhandahåller ett enkelt sätt att skapa, hantera och redigera diagram.

Funktioner:

- Projektbaserad hantering av data
- Projektutforskare för hantering och organisering av skapade objekt i olika kataloger och underkataloger
- Kalkylark med grundfunktioner för manuell datainmatning eller för att skapa likformiga och olikformiga slumptal
- Import av extern ASCII-data i projektet för ytterligare redigering och visualisering
- Export av kalkylark till en ASCII-fil
- Arbetsblad som huvudobjekt för diagram, etiketter, etc., med stöd för olika layouter och zoomfunktioner
- Export av arbetsblad till olika format (pdf, eps, png och svg)
- Stor variation av redigeringsmöjligheter för arbetsbladens egenskaper och objekt
- Kartesiska diagram, antingen skapade från importerade eller manuellt skapade datamängder eller via matematiska ekvationer
- Definition av matematiska formler stöds av syntaxfärgläggning och komplettering, samt av listan med tematiskt grupperade matematiska och fysikaliska konstanter och funktioner
- Undersökning av uppritad data stöds av många zoom- och navigeringsfunktioner
- Många analysfunktioner och metoder för datareduktion, derivering, integrering, interpolation, utjämning, (ickelinjär) anpassning, Fourierfilter och Fouriertransform
- Linjär och icke-linjär anpassning av data med flera fördefinierade anpassningsmodeller, och egna modeller med godtyckligt antal parametrar kan tillhandahållas
- Stöder många CAS-bakgrundsprogram såsom Maxima, Python, KAlgebra, Sage
- Snygg arbetsbladvisning för att utvärdera uttryck
- Enkel struktur baserad på insticksprogram för att lägga till olika bakgrundsprogram
- Insticksbaserade guidedialogrutor för vanliga uppgifter (som att integrera en funktion eller mata in en matris)

• Dataväljare för manuell eller (halv)automatisk dataextrahering från importerade bilder som innehåller diagram och kurvor.

LabPlot finns på sin hemsida hos kde.org: <https://labplot.kde.org/> .

## <span id="page-7-0"></span>**Kapitel 2**

# **Använda LabPlot**

## <span id="page-7-1"></span>**2.1 Översikt av gränssnittet**

LabPlot följer filosofin med gränssnitt för flera dokument (MDI). Alla objekt som programmet skapas placeras som delfönster i [huvudområdet](#page-8-1) i programfönstret. [Projektutforskaren](#page-7-3) fungerar som ett verktyg för att skapa och organisera objekten i en trädliknande struktur. [Egenskapsut](#page-9-2)[forskaren](#page-9-2) används för att ändra egenskaper hos objekt som för närvarande är markerade. Många funktioner kan nås via huvudmenyn och via objektspecifika verktygsrader och sammanhangsberoende menyer. Ytterligare information och programunderrättelser visas i statusraden.

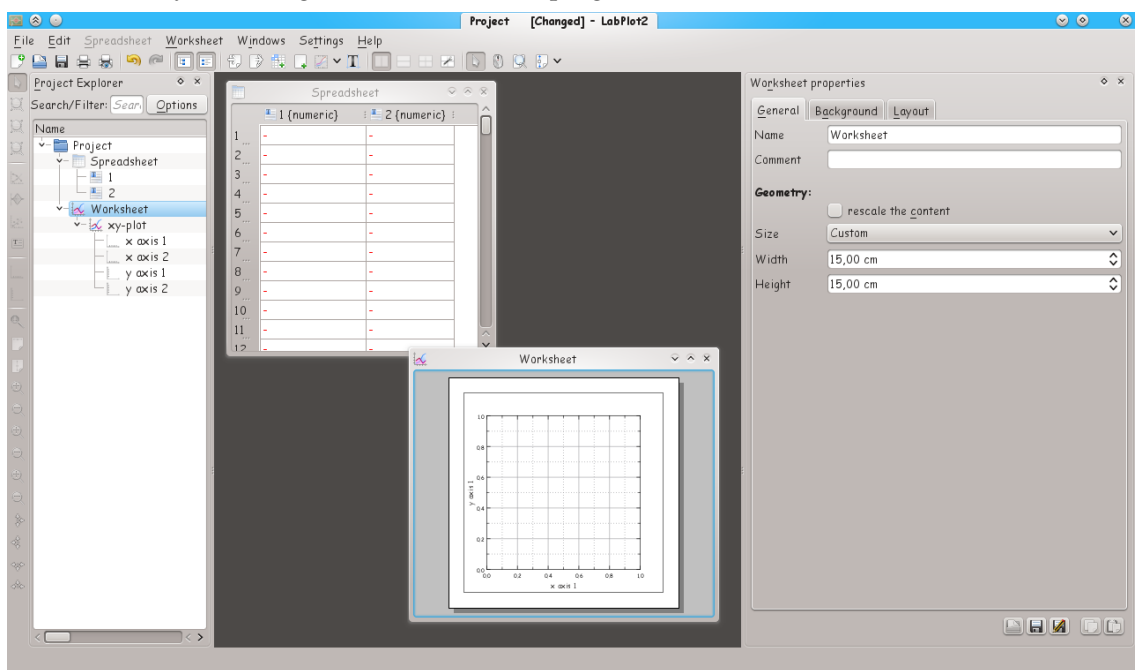

## <span id="page-7-2"></span>**2.2 Projektutforskare**

<span id="page-7-3"></span>Projektutforskaren är huvuddelen i LabPlot med syfte att hantera dess objekt. Objekt organiseras i en trädliknande struktur som representerar förhållandet mellan de olika objekten. Kataloger och underkataloger kan lägga till ytterligare gruppering för de olika objekten.

Projektutforskaren är ett dockningsbart fönster, och kan placeras på godtycklig plats. Användaren kan bestämma vilka kolumner som ska visas genom att markera eller avmarkera intressanta kolumner i den sammanhangsberoende menyn (högerklicka på en tom plats i trädvyn eller på dess rubrik). Dessutom kan listan med visade objekt reduceras genom att tillhandahålla ett filter i textfältet **Sök/Filter**.

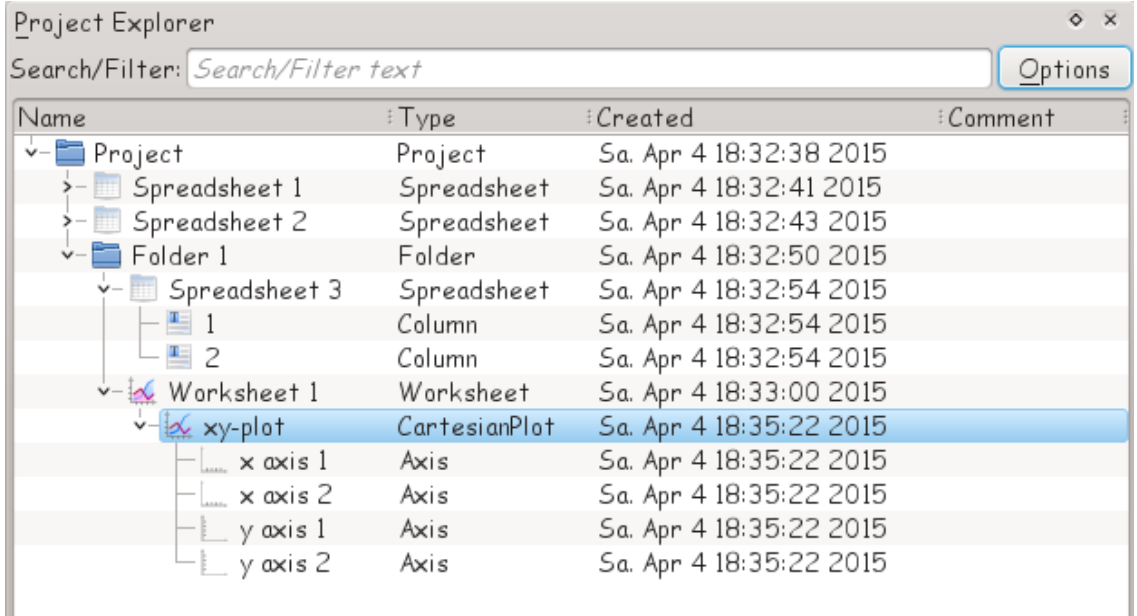

## <span id="page-8-0"></span>**2.3 Huvudområde**

<span id="page-8-1"></span>Skapade objekt som har en vy (som arbetsblad, kalkylark, etc.) placeras i programmets huvudområde. Beroende på nuvarande inställningar av användargränssnittet placeras fönster antingen som oberoende och fritt flyttningsbara delfönster (gränssnittet ˝Delfönstervy˝) eller som flikar i en flikvy (gränssnittet ˝Flikvy˝).

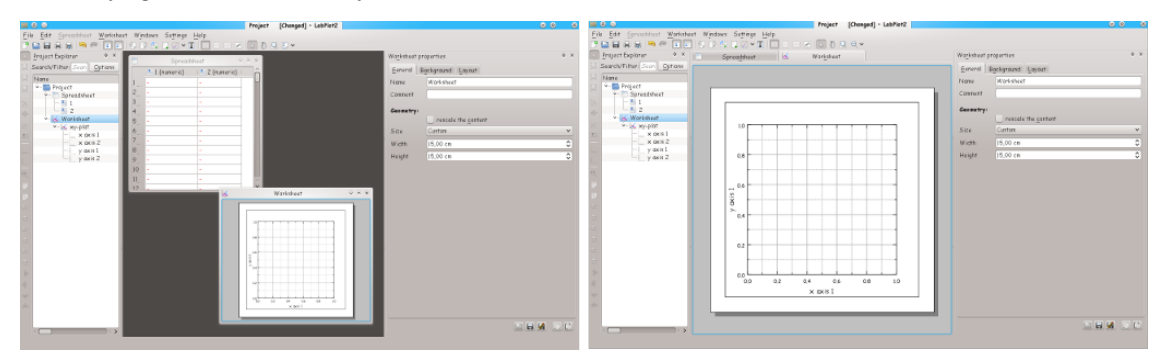

När delfönster används, visas bara alla objektfönster som hör till katalogen som för närvarande är markerad. Som alternativ kan fönstersynligheten utökas till katalogen som för närvarande är markerad och dess underkataloger, eller till alla fönster i projektet. Beteendet styrs via parametern ˝Policy för fönstersynlighet˝, som kan kommas åt via projektutforskarens sammanhangsberoende meny.

## <span id="page-9-0"></span>**2.4 Egenskapsutforskare**

<span id="page-9-2"></span>Egenskapsutforskaren låter användaren ändra objektet som för närvarande är markerat i projektutforskaren. Ett stort antal objektegenskaper kan redigeras med möjlighet att ångra och göra om. Redigering av flera objekt samtidigt är också möjlig.

Egenskapsutforskaren är ett dockningsbart fönster och kan placeras på godtycklig plats.

## <span id="page-9-1"></span>**2.5 Kalkylark**

<span id="page-9-3"></span>Kalkylarket är huvuddelen av LabPlot vid arbete med data, och består av kolumner. Kolumn är den grundläggande datamängden i LabPlot, använd för uppritning och dataanalys. Varje kolumn i kalkylarket specificeras av sitt namn och typen: numerisk, text, månadsnamn, dagnamn, samt datum och tid. Dessutom kan olika representationsformat tilldelas för varje typ, såsom decimalt eller vetenskapligt format för numeriska kolumner, etc.

Det går att maskera markerade datapunkter i kalkylarket (**Markering** → **Maskera markering** i den sammanhangsberoende menyn i kalkylarkets celler). Maskerad data ritas inte upp och undantas också från funktioner för dataanalys som anpassning, etc. Som alternativ går det att maskera eller utelämna värden i en kolumn (**Maskera värden** eller **Utelämna värden** från den sammanhangsberoende menyn i kolumner) genom att ange ett intervall. När vilka värden som ska maskeras eller utelämnas, är flera operatorer tillgängliga (˝lika med˝, ˝större än˝, ˝mindre än˝, etc.). Dessa operatorer kan hjälpa till att dölja eller ta bort vissa uteliggare i datamängden innan exempelvis en anpassning till datamängden görs.

Alla kalkylarkets funktioner kan nås via den sammanhangsberoende menyn (högerklick). Det går att klippa ut, kopiera och klistra in mellan kalkylark, skapa, normalisera och sortera data, och slutligen skapa diagram av data.

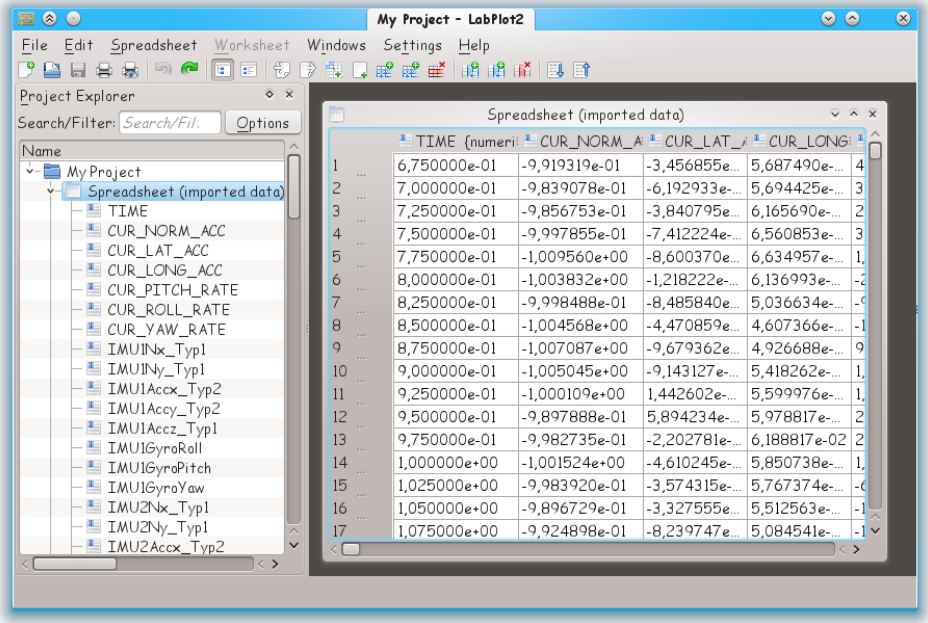

Ny data kan antingen skapas genom att skriva in den för hand i kalkylarket, eller genom att skapa data enligt ett visst recept. LabPlot tillhandahåller fem olika metoder för att skapa data, som går att komma åt via kolumnens sammanhangsberoende meny.

- Radnummer: Värden i kolumnen tilldelas enligt sina radnummer. Det ger ett enkelt sätt att snabbt skapa ett index.
- Konstantvärden: Värden i kolumnen tilldelas ett konstant värde tillhandahållet av använda-ren.
- Likformiga värden (bara för numeriska kolumner): Givet det minimala och maximala värdet, kan de likformiga värdena antingen skapas genom att låsa det totala antalet värden i intervallet eller genom att låsa uppräkningsvärdet (avståndet).

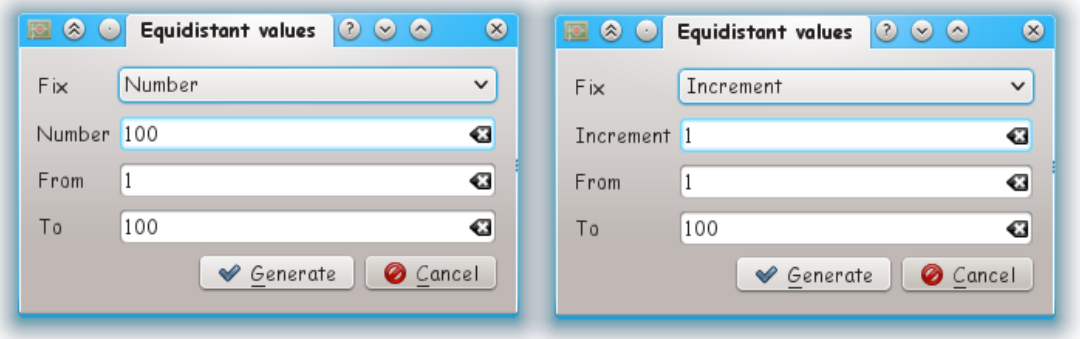

• Slumpmässiga värden (bara för numeriska kolumner): Värden skapas slumpmässigt enligt den valda fördelningen. För att skapa likformigt fördelade slumptal, välj fördelningen ˝Likformig˝.

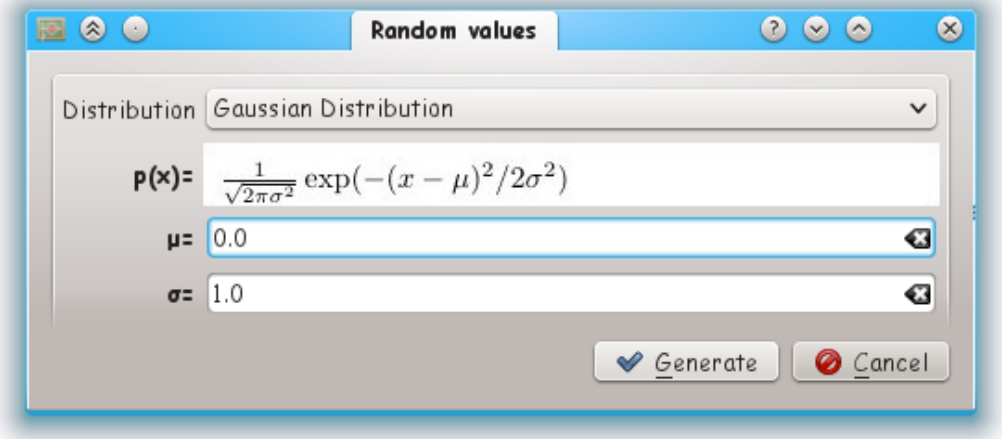

I det enklaste fallet beräknas en icke-likformig fördelning analytiskt från en slumptalsgenerators likformiga fördelning genom att använda en lämplig transformering. Mer komplicerade fördelningar skapas med acceptans-förkastningsmetoden, som jämför den önskade fördelningen med en liknande fördelning som är känd analytiskt.

• Funktionsvärden (bara för numeriska kolumner): Värden skapas enligt en matematisk funktion som tillhandahålls av användaren, en kolumn (datamängd) som innehåller funktionsargumenten måste anges. Det är möjligt att definiera en multivariant funktion och tillhandahålla en datamängd (en kolumn i ett kalkylark) för var och en av variablerna. Motsvarande dialogruta stödjer att skapa godtyckligt antal variabler.

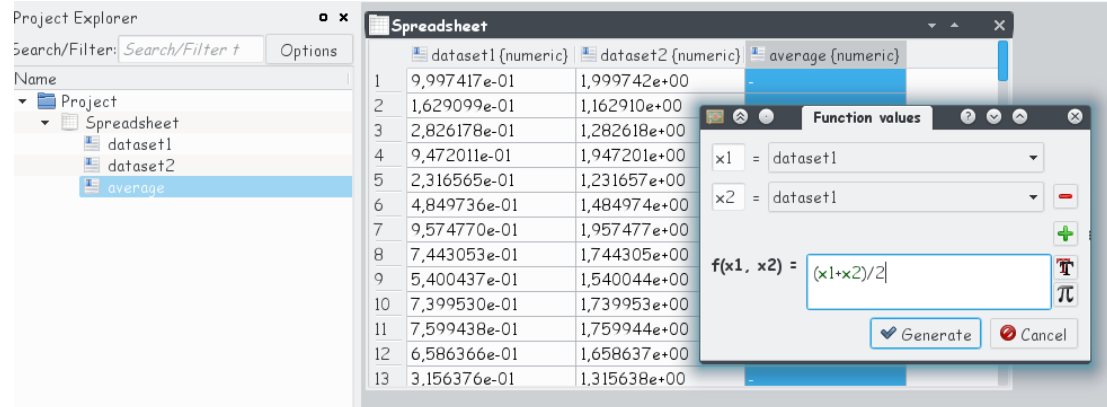

Redan befintlig data kan importeras till ett kalkylark från externa filer via [dialogrutan](#page-18-1) ˝Importera [data](#page-18-1)˝. Importerad data lagras i projektfilen. Ändringar av data synkroniseras inte längre, vare sig de utförs i kalkylarket eller i den externa filen efter import.

Data på kalkylarket kan exporteras till en extern fil (se [exportdialogrutan.](#page-19-1)

## <span id="page-11-0"></span>**2.6 Matris**

<span id="page-11-1"></span>Matris är en annan behållare för matrisliknande data. Behållaren presenteras som en tabell, eller alternativt som en tvådimensionell gråskalebild. Elementen i en sådan tabell eller matris kan betraktas som z-värden, z = z(x, y), där x och y är rad- och kolumnnummer. Övergången från radoch kolumnnummer i logiska koordinater görs via en explicit användardefinierad avbildning av båda representationer.

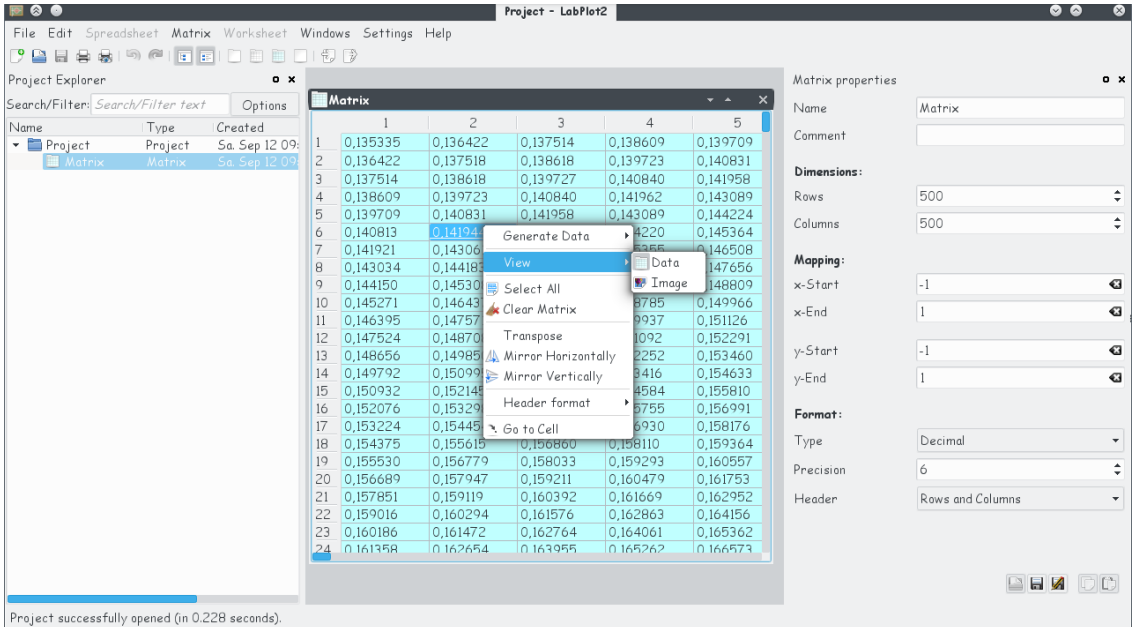

Matrisdata kan antingen matas in för hand eller via import från en extern fil. Liksom datagenereringen för en kolumn i ett kalkylark, kan matrisen också fyllas i med konstanta värden eller via en formel. Skärmbilden nedan visar bildvyn av en matris tillsammans med formeln som användes för att skapa matriselementen:

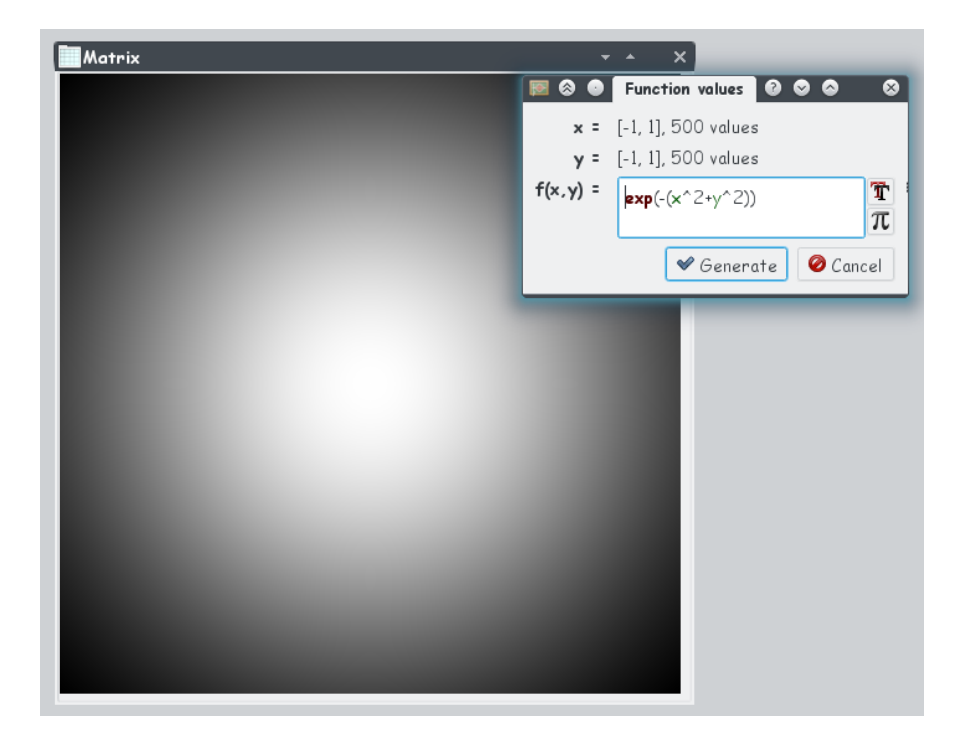

## <span id="page-12-0"></span>**2.7 Arbetsbok**

En arbetsbok hjälper användaren att organisera och gruppera olika databehåĺlare bättre (kalkylark och matris). Objektet fungerar som överliggande behållare för flera kalkylarks- och matrisobjekt, och placerar dem tillsammans i en vy med flera flikar:

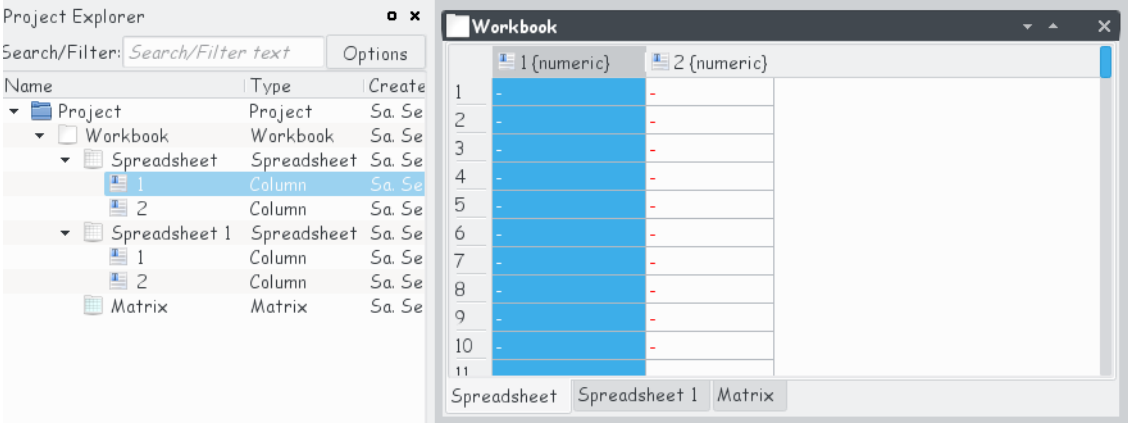

Det är redan möjligt att skapa en viss struktur i [projektutforskaren](#page-7-3) med korgar, och gruppera samman flera relaterade objekt (kalkylark med data som härrör från textfiler av liknande ursprung, röda, gröna och blå värden från en bild som importeras till tre olika matriser, etc.). Med en arbetsbok har användaren möjlighet att göra ytterligare en annan gruppering.

## <span id="page-12-1"></span>**2.8 Arbetsblad**

<span id="page-12-2"></span>Förutom databehållarna [Kalkylark](#page-9-3) och [Matris](#page-11-1) är arbetsbladet en annan central del av programmet, och tillhandahåller ett område för att visa och gruppera ihop olika arbetsbladobjekt: diagram, beteckningar, etc.

Arbetsblad kan antingen ha en fast storlek (en användardefinierad storlek eller en av de fördefinierade storlekarna, som A4, Letter, etc.) eller kan fylla hela det tillgängliga området i arbetsbladets fönster. Fler diagram kan arrangeras på arbetsbladet i vertikala, horisontella eller rutnätslayouter.

Många av arbetsbladets egenskaper, som storlek, bakgrundsfärg och inställningar av layout, kan ändras i rutan ˝Egenskaper för arbetsblad˝.

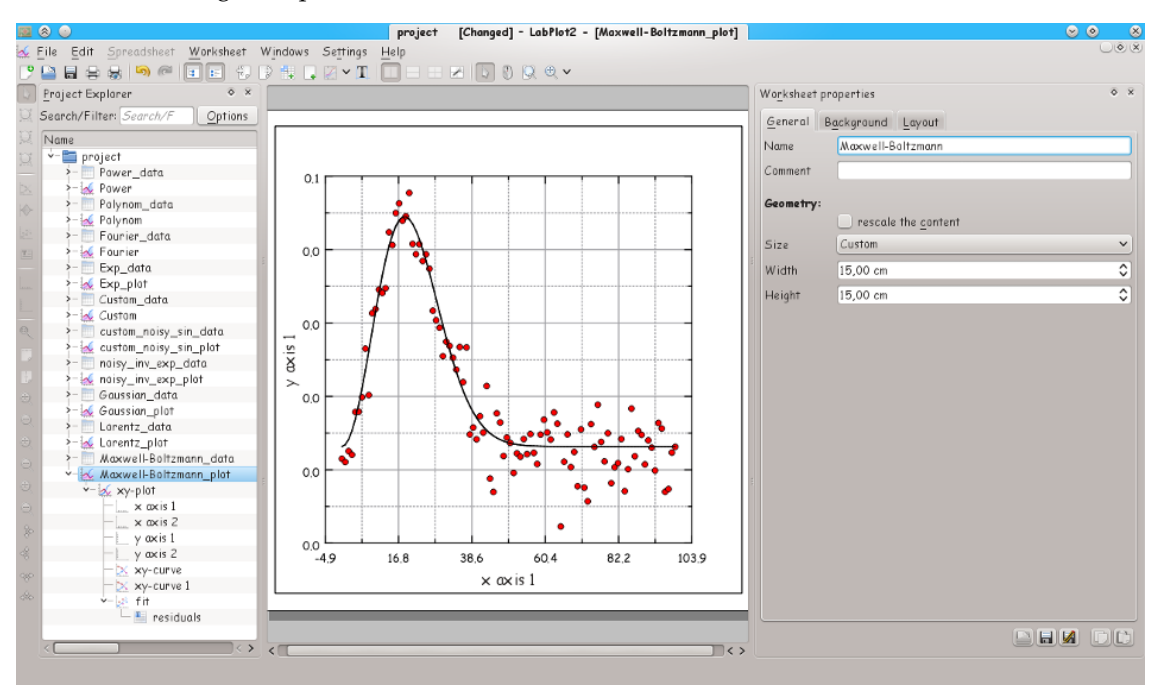

Olika åtgärder för arbetsblad som tar hand om att skapa nya objekt, ändra nuvarande musläge eller zoomning kan kommas åt via verktygsraden, huvudmenyn eller arbetsbladets sammanhangsberoende meny i [projektutforskaren.](#page-7-3)

Resultaten som visas på arbetsbladet kan exporteras till olika format via [exportdialogrutan.](#page-19-1)

## <span id="page-13-0"></span>**2.9 CAS-arbetsblad**

Förutom [arbetsbladet,](#page-12-2) är CAS-arbetsbladet den tredje centrala del av programmet, och tillhandahåller ett område för att använda ditt matematiska favoritprogram inne i ett elegant arbetsbladgränssnitt.

LabPlot erbjuder flera val av bakgrundsprogram som du vill använda med det. Valet beror på vad du vill åstadkomma.

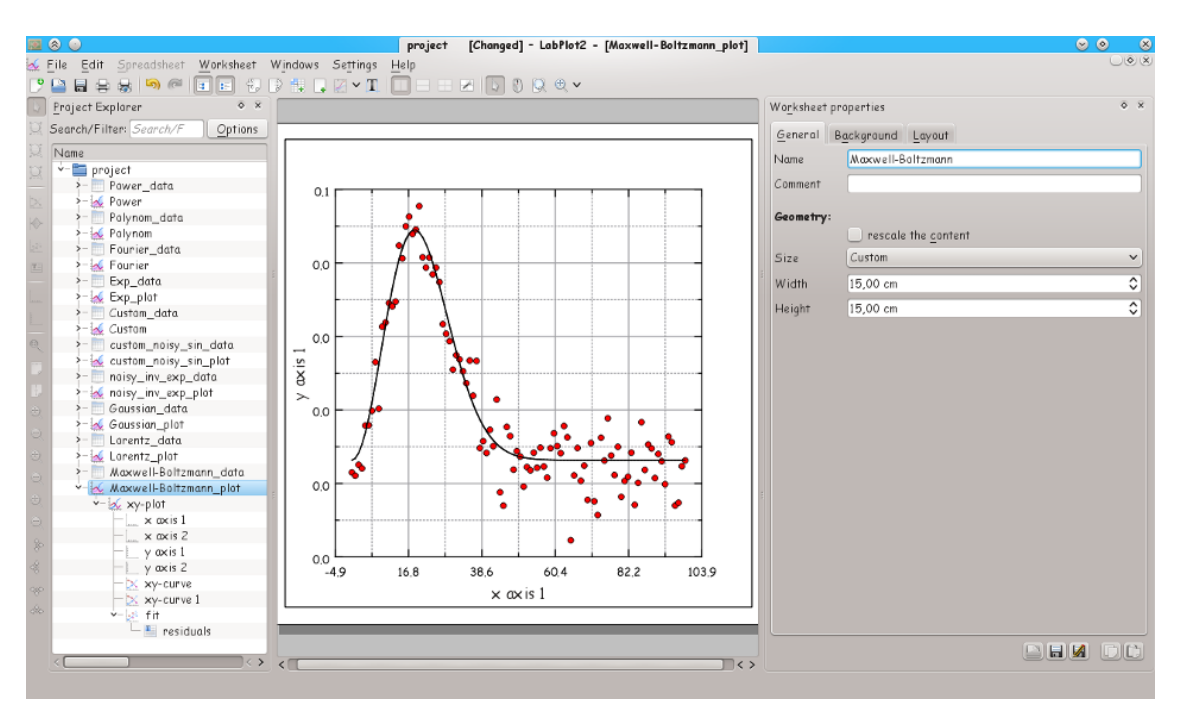

För närvarande är följande bakgrundsprogram tillgängliga:

#### **Sage:**

Sage är ett fritt matematikpaket med öppen källkod licensierat med GPL. Det kombinerar kraftfullheten hos många befintliga paket med öppen källkod inom ett gemensamt Pythonbaserat gränssnitt. Se <http://sagemath.org> för mer information.

#### **Maxima:**

Maxima är ett system för hantering av symboliska och numeriska uttryck, inklusive derivering, integrering, Taylor-serier, Laplace-transformer, vanliga differentialekvationer, system av linjära ekvationer, polynom, mängder, listor, vektorer, matriser och tensorer. Maxima ger numeriska resultat med hög precision genom att använda exakta bråk, heltal med godtycklig precision och flyttal med variabel precision. Maxima kan rita upp funktioner och data i två och tre dimensioner. Se <http://maxima.sourceforge.net> för mer information.

#### **R:**

R är ett språk och en miljö för statistiska beräkningar och diagram, som liknar språket och miljön S. Det tillhandahåller en stor mängd statistiska och grafiska tekniker (linjär och icke-linjär modellering, klassiska statistiska prov, analys av tidserier, klassificering, ...), och är mycket utökningsbart. Språket S är ofta förstahandsvalet för forskning i statistiska metoder, och R tillhandahåller en väg med öppen källkod att delta i dessa aktiviteter. Se <http://www.r-project.org> för mer information.

#### **KAlgebra:**

KAlgebra är en grafisk räknare baserad på MathML, som levereras med KDE:s utbildningsprojekt. Se <http://edu.kde.org/kalgebra/> för mer information.

#### **Qalculate!:**

Qalculate! är inte en vanlig programvarukopia av den billigaste tillgängliga räknaren. Syftet med Qalculate! är att dra full nytta av det överlägsna gränssnittet, kraftfullheten och flexibiliteten hos moderna datorer. Fokus för uppmärksamheten i Qalculate! är inmatningen av uttryck, där man direkt kan skriva in hela det matematiska uttrycket och senare modifiera det, istället för att skriva in varje tal i ett uttryck separat. Tolkningen av uttryck är flexibel och feltolerant, och om du trots det gör något fel, talar Qalculate! om det. Uttryck som inte kan lösas helt är dock inga fel. Qalculate! förenklar så långt det går, och svarar med ett

uttryck. Förutom tal och aritmetiska operatorer, kan ett uttryck innehålla vilken kombination av variabler, enheter och funktioner som helst. Se <http://qalculate.sourceforge.net/> för mer information.

#### **Python2:**

Python är ett häpnadsväckande kraftfullt dynamiskt programspråk som utnyttjas för ett stort antal användningsområden. Det finns flera Python-paket för vetenskaplig programmering.

Python distribueras enligt Python Software Foundation-licensen (kompatibel med GPL). Se [den officiella webbplatsen](http://www.python.org/) för mer information.

#### **NOT**

Bakgrundsprogrammet lägger till ytterligare ett alternativ i Cantors huvudmeny, **Paket**. Det enda alternativet i menyn är **Paket** → **Importera paket**. Alternativet kan användas för att importera Python-paket till arbetsbladet.

#### VARNING

Bakgrundsprogrammet stöder bara Python 2.

#### **Scilab:**

Scilab är ett numeriskt beräkningspaket med fri programvara för flera plattformar, och ett högnivåspråk med numerisk inriktning.

Scilab distribueras enligt CeCILL licensen (kompatibel med GPL). Se <http://www.scilab.org/> för mer information.

#### VARNING

Du måste installera Scilab version 5.5 eller senare för att kunna installeras på systemet för att bakgrundsprogrammet ska vara användbart.

#### **Octave:**

GNU Octave är ett högnivåspråk, i huvudsak avsett för numeriska beräkningar. Det tillhandahåller ett bekvämt kommandoradsgränssnitt för att lösa linjära och icke-linjära problem numeriskt, och för att utföra andra numeriska experiment med ett språk som i huvudsak är kompatibelt med [MATLAB.](http://www.mathworks.com/products/matlab/) Se <http://www.gnu.org/software/octave/> för mer information.

#### **Lua:**

Lua är ett snabbt och lättviktigt skriptspråk, men en enkel procedurbaserad syntax. Det finns flera bibliotek i Lua avsedda för matematik och vetenskap.

Se <http://www.lua.org/> för mer information.

Bakgrundsprogrammet stöder [luajit 2.](http://luajit.org/)

### <span id="page-15-0"></span>**2.10 Fildatakälla**

En fildatakälla är i sitt syfte mycket lik ett kalkylark med importerad data från en extern fil. Skillnaden är att importerad data inte kan visas och redigeras i LabPlot längre. Det kan vara tillräckligt, om man till exempel bara vill skapa ett diagram av data som härrör från en beräkning av ett externt program (som exporterats till en ASCII-fil efteråt).

Eftersom inget kalkylark måste fyllas i med importerad data, är import till en fildatakälla snabbare än till ett kalkylark, vilket kan vara fördelaktigt när stora filer hanteras.

Det är möjligt att bara lagra länken till den externa filen i projektfilen och inte dess innehåll. Varje gång en projektfil öppnas i LabPlot, läses innehållet från den externa filen igen. Dessutom är det möjligt att låta LabPlot övervaka filen för ändringar: Innehållet i fildatakällan uppdateras om den externa filen har ändrats.

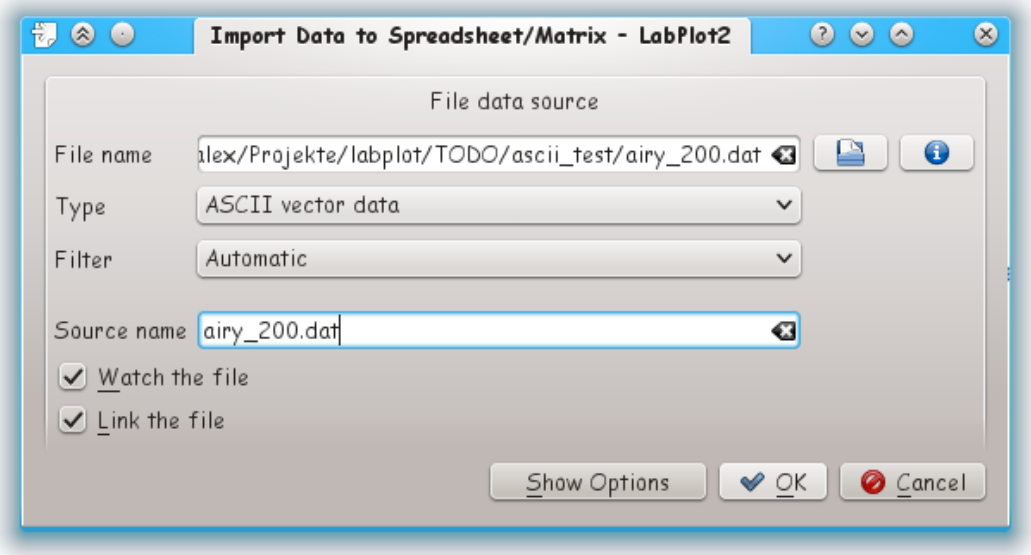

De ytterligare alternativen som bestämmer import av data är likadana som de som tillhandahålls i [importdialogrutan.](#page-18-1)

## <span id="page-16-0"></span>**2.11 Dataväljare**

Dataväljaren är ett verktyg som låter dig enkelt extrahera data från bildfiler. Extraktionsprocessen består i huvudsak av följande steg:

- Importera en bild som innehåller diagram och kurvor som du vill läsa in datapunkter från.
- Välj diagramtyp (kartesisk, polär, etc.).
- Välj trädreferenspunkter och tillhandahåll värden för dem. Det logiska koordinatsystemet bestäms med hjälp av dessa punkter.
- Skapa en ny dataväljarkurva och ange felstaplarnas typ.
- Byt till musläget ˝Ange kurvpunkter˝ och börja välja punkter på den importerade bilden. Koordinaterna för de valda punktera bestäms och läggs till i kalkylarket ˝Data˝.

Det är möjligt att lägga till mer än en dataväljarkurva. Det är användbart ifall den importerade bilden innehåller flera kurvor som ska digitaliseras. Dataväljarkurvan som för närvarande är vald i [Projektutforskaren](#page-7-3) är den ˝aktiva˝, punkter som klickas på i dataväljarens bild beräknas och läggs till i dess datakalkylark.

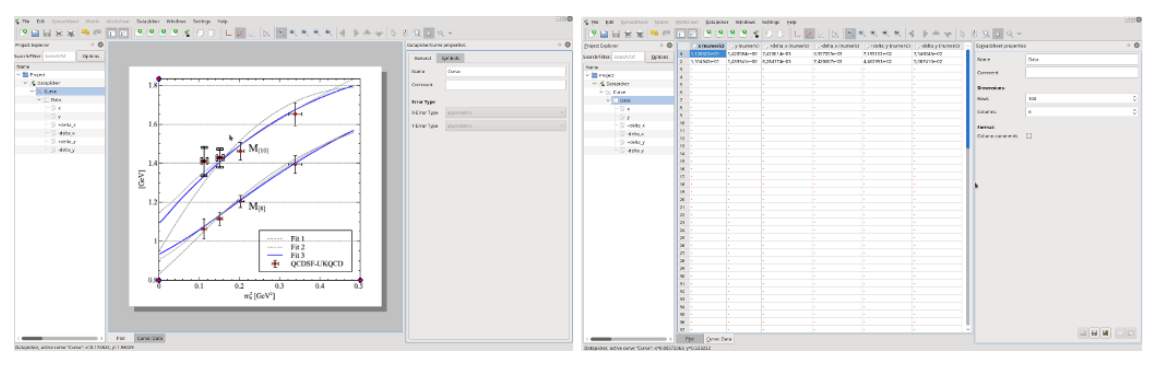

Beräknade värden lagras i olika kolumner i datakalkylark i dataväljaren. Dessa kolumner beter sig exakt på samma sätt som andra kolumner i vanliga kalkylark och kan direkt användas som källkolumner för kurvor i andra diagram.

Dataväljaren stöder dataextraktionsprocessen med flera hjälpverktyg. Ett förstoringsglas med olika förstoringsgrader är tillgängligt för att placera punkter noggrannare. Den senast valda punkten kan också flyttas med hjälp av navigeringstangenterna. Dessutom, när datapunkter med felstaplar läses, skapar dataväljaren automatiskt staplar som indikerar felstaplarnas ändpunkter datapunkter. Staplarna kan dras med musen till den önskade längden (avståndet till datapunkten) nås.

Proceduren för dataextraktion från ett importerat diagram som beskrivs ovan är genomförbar när man hanterar ett begränsat antal punkter. I fallet då kurvorna i den importerade bilden ges som heldragna linjer, tillåter dataväljarverktyget i LabPlot att de läses (halv)automatiskt. För att göra det, efter att en ny dataväljarkurva lagts till som beskrivs ovan, byt till musläget ˝Markera kurvsegment˝. Kurvorna på diagrammet känns igen och markeras. Genom att klicka på en markerad kurva (eller ett av dess segment), skapas punkter längs kurvan. Längden på ett segment och de skapade punkternas täthet (separationen mellan två punkter) är parametrar som kan justeras. Efter att ha bytt till segmentläge markerades alla svarta linjer på skärmbilden nedan (grön färg). I detta speciella fall kändes kurvan igen som ett enda segment, och ett enda musklick på segmentet är nog för att digitalisera kurvan och automatiskt placera punkter längs den.

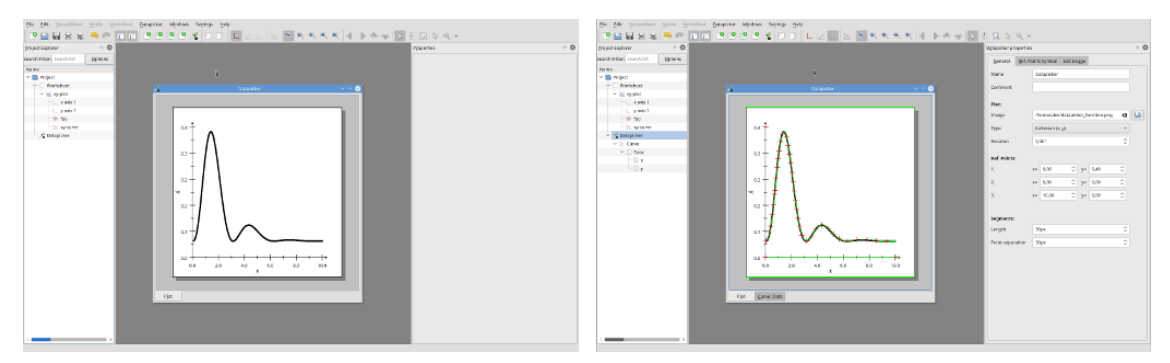

I många fall är diagrammet inte så enkelt som ovan (en enstaka svart kurva på vit bakgrund) och innehåller rutnät, många kurvor av olika färger och tjocklek och en färgad bakgrund. I sådana fall misslyckas den automatiska detekteringen (för många eller inga objekt markeras). För att hjälpa dataväljaren att bestämma kurvan eller kurvorna riktigt, måste användaren begränsa tillåtna intervall i färgrymderna HSV (eller HSI). För att subtrahera en färgad bakgrund är det också möjligt att begränsa förgrundsfärgens färg. Internt konverteras varje bildpunkt i bilden till svartvitt, där bara punkter som passar in i de användardefinierade intervallen för färgton, färgmättnad, värde, intensitet och förgrund blir svarta.

På skärmbilderna nedan projicerades de blåa kurvorna i originalbilden genom att ha gjort lämplig reducering av tillåtna intervall i färgrymden (observera toppen för blått i färgtonshistogrammet). Den transformerade svartvita bilden innehåller bara kurvorna som användaren är intresserad av och det är nu en enkel uppgift för dataväljaren att bestämma kurvorna och placera punkter på dem.

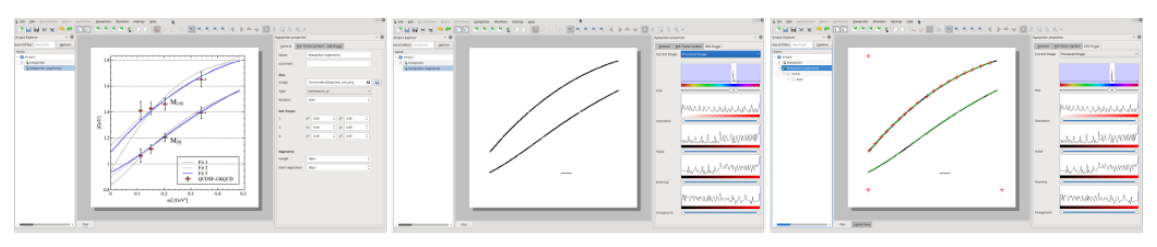

På liknande sätt som ett [arbetsblad,](#page-12-2) kan området som för närvarande är synligt i dataväljaren exporteras. Bildformaten som stöds beskrivs i avsnittet [Exportdialogruta.](#page-19-1)

## <span id="page-18-0"></span>**2.12 Importdialogruta**

<span id="page-18-1"></span>Det går att importera data till en av de tillgängliga kalkylarken eller matriserna i LabPlot med importdialogrutan. Dataformaten som stöds är

- ASCII
- Binär
- Bild
- NetCDF
- HDF5
- FITS

Förhandsgranskning av alla filtyper som stöds är tillgänglig i importdialogrutan. För dataformat med komplexa interna strukturer som NetCDF, HDF5 och FITS, presenteras innehållet i filen i en trädvy som möjliggör bekväm navigering i filen. En flexibel dialogruta för att redigera rubrikerna (nyckelorden) i en FITS-fil tillhandahålls också.

Import av ASCII och binärdata komprimerad med gzip, bzip2 eller xz kan göras direkt eftersom uppackningen sker transparent för användaren.

Namnet på filen som innehåller data att importera måste anges. Knappen **Filinformation** visar en dialogruta där viss information om den valda filen visas. Typ av data kan anges: För närvarande stöds bara ASCII-filer som innehåller flera datamängder (vektorer) lagrade som kolumner. Filtret, automatiskt eller eget, bestämmer hur filen ska tolkas. Att välja filtret ˝Eget˝ gör att flera olika parametrar som skiljetecken etc. kan tillhandahållas manuellt.

Start- och slutrad att läsa kan anpassas genom att använda fliken **Datadel att läsa**. För att läsa all data ange **-1** som slutrad eller slutkolumn.

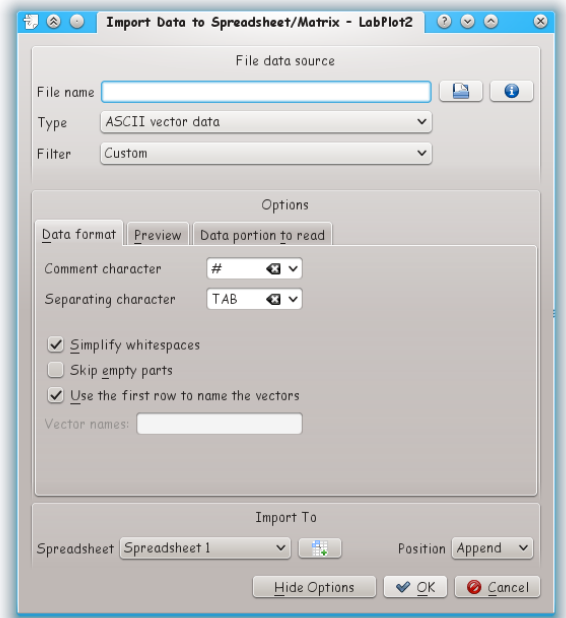

## <span id="page-19-0"></span>**2.13 Exportdialogruta**

<span id="page-19-1"></span>Ett arbetsblad kan exporteras till flera grafikformat (vektor och punktavbildat). Exporten görs via exportdialogrutan som kan nås via **Export** i huvudverktygsraden eller **Arkiv** → **Exportera** i huvudmenyn.

Förutom grafikformatet kan användaren ange vilken del av arbetsbladet som ska exporteras och om bakgrunden ska exporteras eller inte. Dessutom kan bildens upplösning anges för punktavbildad grafik.

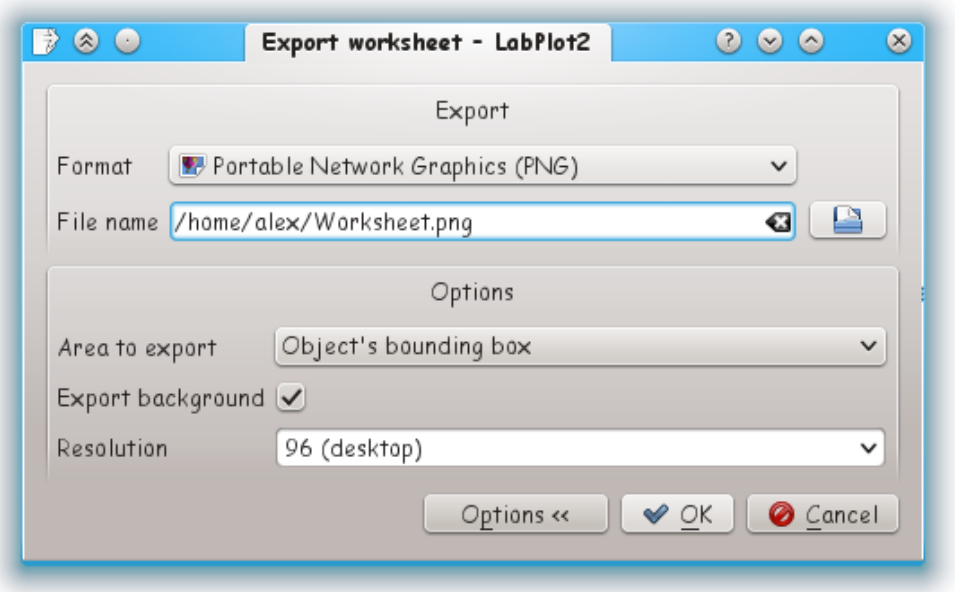

Ett kalkylarks innehåll kan exporteras till en extern textfil eller FITS-fil. Användaren kan ange tecknet som skiljer värden i olika kolumner åt i exportdialogrutan för kalkylark. Kalkylarkets rubriker (namnen på kolumnerna i kalkylarket) kan valfritt exporteras.

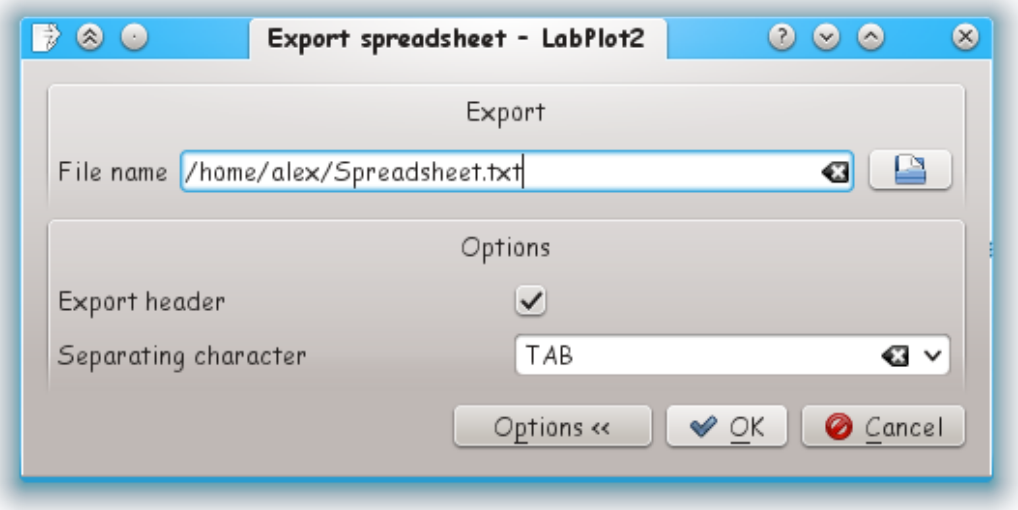

## <span id="page-21-0"></span>**Kapitel 3**

## **Kommandoreferens**

## <span id="page-21-1"></span>**3.1 Menyn Arkiv**

#### **Arkiv** → **Ny (Ctrl-N)**

Skapar en ny LabPlot projektfil. Alla inställningar och diagram lagras med ASCII-format i en projektfil.

#### **Arkiv** → **Öppna (Ctrl-O)**

Öppnar en LabPlot projektfil.

#### **Arkiv** → **Öppna senaste**

Öppnar en av de senaste LabPlot projektfilerna. Här listas de 10 senast använda projektfilerna.

#### **Arkiv** → **Spara (Ctrl-S)**

Sparar själva projektet.

Om du inte har sparat projektet tidigare, sparas det med ett tillfälligt projektfilnamn.

#### **Arkiv** → **Spara som**

Sparar det verkliga projektet med ett annat namn.

#### **Arkiv** → **Skriv ut (Ctrl-P)**

Skriver ut det aktiva diagrammet.

Här öppnas en utskriftsdialogruta där det går att välja skrivare, olika pappersstorlekar, etc.

#### **Arkiv** → **Förhandsgranska utskrift**

Öppna ett fönster för förhandsgranskning av utskrift. LabPlot låter dig välja utskriftsinställningar med verktygsraden i fönstret och omedelbart se resultatet.

#### **Arkiv** → **Ny** → **Kalkylark (Ctrl-=)**

Skapar ett nytt kalkylark i LabPlot-projektets arbetskatalog.

#### **Arkiv** → **Ny** → **Arbetsblad (Alt-X)**

Skapar ett nytt arbetsblad i LabPlot-projektets arbetskatalog.

#### **Arkiv** → **Ny** → **Katalog**

Skapar ett nytt kalkylark i LabPlot-projektets arbetskatalog.

#### **Arkiv** → **Ny** → **Fildatakälla**

Öppnar fönstret **importera data till kalkylark/matris**.

#### **Arkiv** → **Importera (Ctrl-Skift-L)**

Importera data till det aktiva kalkylarket

Alternativet kan användas för att importera data till LabPlot. Läs mer i avsnittet [Importdi](#page-18-1)[alogruta.](#page-18-1)

#### **Arkiv** → **Exportera**

Sparar det aktiva diagrammet med ett speciellt format.

För närvarande stöds Encapsulated Postscript (EPS), Portable Document Format (PDF), Scalable Vector Graphics (SVG) och Portable Network Graphics (PNG).

#### **Arkiv** → **Stäng (Ctrl-W)**

Stänger LabPlot projektfilen som för närvarande är öppen.

#### **Arkiv** → **Avsluta (Ctrl-Q)**

Avslutar LabPlot.

## <span id="page-22-0"></span>**3.2 Menyn Redigera**

#### **Redigera** → **Ångra och gör om-historik**

Öppnar historikfönstret för åtgärder i LabPlot. Välj ett objekt i listan för att gå till motsvarande steg.

### <span id="page-22-1"></span>**3.3 Menyn Arbetsblad**

Menyn innehåller alla alternativ som också finns i ett arbetsblads sammanhangsberoende meny (högerklick). Menyn är bara tillgänglig när ett arbetsbladobjekt är vald i rutan **Projektutforskare**.

### <span id="page-22-2"></span>**3.4 Menyn Kalkylark**

Menyn innehåller alla alternativ som också finns i ett kalkylarks sammanhangsberoende meny (högerklick). Menyn är bara tillgänglig när ett kalkylarksobjekt är vald i rutan **Projektutforskare**.

### <span id="page-22-3"></span>**3.5 Menyn CAS-arbetsblad**

Menyn innehåller alla alternativ som också finns i ett CAS-arbetsblads sammanhangsberoende meny (högerklick). Menyn är bara tillgänglig när ett arbetsbladobjekt är vald i rutan **Projektutforskare**.

## <span id="page-23-0"></span>**3.6 Menyn Dataväljare**

Menyn innehåller alla alternativ som också finns i dataväljarens sammanhangsberoende meny (högerklick). Menyn är bara tillgänglig när ett dataväljarobjekt är vald i rutan **Projektutforskare**.

## <span id="page-23-1"></span>**3.7 Menyn Inställningar**

Menyn gör det möjligt att ändra användarinställningar.

Förutom de vanliga menyalternativen i KDE:s inställningsmeny som beskrivs i kapitlet [Menyn](help:/fundamentals/menus.html#menus-settings) [Inställningar](help:/fundamentals/menus.html#menus-settings) i dokumentet KDE:s grunder, har LabPlot följande programspecifika menyalternativ:

#### **Inställningar** → **Fullskärmsläge (Ctrl-Skift-F)**

Visa arbetsytan med fullskärmsläge.

## <span id="page-23-2"></span>**3.8 Menyn Hjälp**

Dessutom har LabPlot KDE:s vanliga menyalternativ i hjälpmenyn. För mer information läs avsnittet om [hjälpmenyn](help:/fundamentals/menus.html#menus-help) i KDE:s grunder.

## <span id="page-23-3"></span>**3.9 Verktygsrad**

Huvudverktygsraden innehåller de huvudsakliga alternativen som man hittar i de olika menyerna. Mer information om det finns i handboken [KDE:s grunder.](help:/fundamentals/config.html#toolbars)

## <span id="page-24-0"></span>**Kapitel 4**

# **Uppritning**

## <span id="page-24-1"></span>**4.1 Diagram**

Diagram kan skapas i ett arbetsblad via ˝Lägg till ny˝ i den sammanhangsberoende menyn eller programmenyn via ˝Arbetsblad˝ genom att välja ˝xy-diagram˝ och typ av diagram som man vill ha.

I detta xy-diagram kan man lägga till en xy-kurva som innehåller data att visa (återigen via den sammanhangsberoende menyn eller programmenyn).

Ett diagrams inställningar kan ändras i motsvarande dockningsfönster. Det finns allmänna inställningar som geometri, men också x- och y-axelns intervall (inklusive skala). Diagrammets titel kan ställas in under fliken ˝Titel˝ i dockningsfönstret. Bakgrund och kantstilar kan ändras under fliken ˝Diagramområde˝.

## <span id="page-24-2"></span>**4.2 Kurvor**

Kurvor innehåller datapunkter som kan visas i ett diagram. Det finns tre olika metoder för att skapa kurvor: den vanliga xy-kurvan, en xy-kurva från ett matematiskt uttryck och en xy-kurva från en dataanalysfunktion.

Den vanliga xy-kurvan kan fyllas i med värden från ett kalkylark genom att välja x-data och ydata som kolumner i kalkylarket i dockningsfönstret för xy-kurvan. En annan metod för att fylla i en kurva är att använda ett matematiskt uttryck. Här går det att välja vilken matematisk funktion och vilket intervall som helst för att skapa kurvan. En tredje metod för att skapa en kurva är att använda en dataanalysfunktion. Data och analysfunktion kan väljas i analysfunktionens dockningsfönster.

För alla typer av kurvor kan linje- och symbolstilen ändras i dockningsfönstret. Dessutom kan inställningarna av anmärkningar för värden och felstaplar ändras här.

## <span id="page-24-3"></span>**4.3 Förklaringar**

En förklaring kan enkelt läggas till i diagrammet genom att använda programmenyns sammanhang. Det innehåller information om alla kurvor i ett diagram.

Inställningarna av en förklaring (format och geometri) kan ändras i förklaringens dockningsfönster. Dessutom kan inställningen av förklaringens titel, förklaringens bakgrund och layouten ändras under motsvarande flik i förklaringens dockningsfönster.

## <span id="page-25-0"></span>**Kapitel 5**

# **Analysfunktioner**

## <span id="page-25-1"></span>**5.1 Översikt**

LabPlot stöder en stor mängd funktioner för dataanalys:

- Datareducering
- Derivering
- Integrering
- Interpolation
- Utjämning
- Icke-linjär kurvanpassning
- Fourierfilter
- Fouriertransform

Alla kan utföras med vilken data som helst som består av x- och y-kolumner. Analysfunktionerna kan kommas åt via menyn Analys eller den sammanhangsberoende menyn på ett arbetsblad. De nyskapade kurvorna kan anpassas (linjestil, symbolstil, etc.) som vilken annan x-y-kurva som helst.

## <span id="page-25-2"></span>**5.2 Datareducering**

För att reducera antal datapunkter utan att förlora egenskaperna hos en datamängd, kan en av flera radförenklingsalgoritmer användas:

- Douglas-Peucker
- Visvalingam-Whyatt
- Reumann-Witkam
- Rätvinklig avståndsförenkling
- N:te punktförenkling
- Radiell avståndsförenkling

- Interpolation (närmaste granne)
- Opheim
- Lang

Den önskade toleransen beräknas automatiskt från data, men kan också ändras i den dockade grafiska komponenten.

## <span id="page-26-0"></span>**5.3 Derivering**

Numerisk derivering av data kan göras genom att ange:

- derivatans ordning (första till sjätte ordningen)
- noggrannhetens ordning (upp till fjärde ordningen, beroende på deriveringsordning)

## <span id="page-26-1"></span>**5.4 Integrering**

Numerisk integrering av data kan göras genom att ange en av metoderna

- rektangelregel (1-punkt)
- parallelltrapetsregel (2-punkters)
- Simpson 1/3-regel (3-punkters)
- Simpson 3/8-regel (4-punkters)

Standardmetoden (parallelltrapets) bör vara lämplig i de flesta fall. Antalet resulterande datapunkter reduceras för de båda Simpson-reglerna på grund av metodernas egenskaper.

## <span id="page-26-2"></span>**5.5 Interpolation**

Interpolation av data kan göras med flera algoritmer:

- linjär
- polynom (om antal datapunkter  $< 100$ )
- Kubisk spline
- Kubisk spline (periodisk)
- Akima-spline
- Akima-spline (periodisk)
- Steffen-spline (kräver  $GSL \geq 2.0$ )
- cosinus
- exponent
- styckvis kubisk Hermite (finit skillnad, Catmull-Rom, kardinal, Kochanek-Bartels)

• rationella funktioner

Interpolationsfunktionen beräknas med angivet antal datapunkter n och utvärderas som:

- funktion
- derivata
- andraderivata
- integral (med början på noll)

## <span id="page-27-0"></span>**5.6 Utjämning**

Ett antal olika utjämningsmetoder stöds:

- Glidande medelvärde (centrerat)
- glidande medelvärde (fördröjt)
- Percentilfilter
- Savitzky-Golay

Alla utjämningsmetoder stöder flera utfyllnadstyper (konstant, periodisk, spegling, närmaste, etc.) för datamängdens början och slut. De glidande medelvärdena stöder flera viktningsfunktioner (likformig, triangulär, binomial, parabolisk, trikubisk, etc.), som kan väljas för att vikta valda datapunkter beroende på deras avstånd.

## <span id="page-27-1"></span>**5.7 Kurvanpassning**

Linjär och ickelinjär kurvanpassning av data kan göras med flera fördefinierade anpassningsmodeller (exempelvis polynomisk, exponentiell, Gaussisk eller egen) för data som består av xoch y-kolumner med en valfri viktkolumn. Med en egen modell kan vilken funktion som helst med obegränsat antal parametrar användas för anpassningen. Resultaten inkluderar statistiska egenskaper, som visas i resultattexten.

Parameterns startvärden kan ställas in i parameterdialogrutan. Det är också möjligt att låsa vilken parameter som helst och ange undre och övre gränsvärden här. Var medveten om att reducera parameterrymden genom att låsa parametern eller ange gränser kan göra konvergensen långsammare eller förhindra att ett bra resultat hittas. Det är alltid en god idé att ta bort alla parameterbegränsningar när bra startvärden har hittats.

Följande alternativ kan ställas in i alternativdialogrutan för att optimera anpassningen:

- Maximalt antal iterationer: Det maximala antalet iterationer
- Tolerans: Resultatets önskade tolerans
- Utvärderade punkter: Antal punkter för att utvärdera anpassningsfunktionen
- Utvärdera hela intervallet: Utvärdera anpassningsfunktionen för hela dataintervallet istället för att bara utvärdera för angivet x-intervall
- Använd resultat som nya startvärden: Resultaten blir den nya parameterns startvärden

## <span id="page-28-0"></span>**5.8 Fourierfilter**

Funktionen kan användas för att utföra Fourierfiltrering av vilken data som helst bestående av x- och y-kolumner. Filtertyper som stöds är:

- Lågpass
- Högpass
- Bandpass
- Bandspärr (bandblockering)

där alla kan ha formen

- Ideal
- Butterworth (ordning 1 till 10)
- Chebyshev typ I eller II (ordning 1 till 10)
- Optimal ˝L˝egendre (ordning 1 till 10)
- Bessel-Thomson (godtycklig ordning)

Gränsvärden kan anges i enheterna frekvens (Hertz), bråkdel (0,0 till 1,0) eller datapunkternas index.

## <span id="page-28-1"></span>**5.9 Fouriertransform**

En diskret Fouriertransform kan användas för att konvertera en signal från tids- till frekvensdomän, eller för att konvertera mellan andra konjugatvariabler som position och rörelsemängd (k-rum).

- Fönsterfunktion (Welch, Hann, Hamming, etc.) för att undvika läckage-effekter
- Utdata (magnitud, amplitud, fas, dB, etc.)
- Ensidigt eller dubbelsidigt spektrum med eller utan skift
- X-axelskalning till frekvens, index eller period

## <span id="page-29-0"></span>**Kapitel 6**

# **Kurvföljning**

## <span id="page-29-1"></span>**6.1 Ladda upp bild**

Dataväljare kan skapas i ett projekt med **Lägg till ny** i den sammanhangsberoende menyn för projekt eller katalog, eller i huvudverktygsraden. Därefter kan en ny bild läggas till och ändras via **Diagram** i motsvarande dockningsfönster.

Efter att ha laddat upp en bild kan olika zoomalternativ i den sammanhangsberoende menyn eller dataväljarens verktygsrad användas för att ändra bildens bredd och höjd. Bilden kan också roteras med en vinkel genom att använda **Rotation** under ˝redigering˝ i dockningsfönstret. Därefter måste användaren [ställa in axelpunkter.](#page-29-5)

## <span id="page-29-2"></span>**6.2 Symboler**

<span id="page-29-7"></span>Symboler är punkterna som kan ritas över dataväljarens bild. Symboler kan skapas direkt med högerklick av musen på bilden. Symboler är i huvudsak av två typer, med eller utan felstapel, beroende på typ av [kurva](#page-29-6) de hör till.

Varje kurva i dataväljaren kan ha sin egen symbolstil som kan ändras under **Symboler** i dockningsfönstret. Musläget ˝Markera och flytta˝ kan användas för att markera flera punkter eller symboler och de kan flyttas genom att använda piltangenterna.

## <span id="page-29-3"></span>**6.3 Axelpunkter**

<span id="page-29-5"></span>Axelpunkter är uppsättningen tre [referenspunkter](#page-29-7) på dataväljarens bild. Punkterna kan ställas in via **Ställ in axelpunkter** i dataväljarens sammanhangsberoende meny. Efter att ha placerat punkter på bilden, måste användaren uppdatera typ av koordinatsystem med **Diagramtyp** och logiska positioner med **Referenspunkter** i dockningsfönstret.

## <span id="page-29-4"></span>**6.4 Dataväljarkurva**

<span id="page-29-6"></span>Dataväljarkurvan kan skapas i dataväljaren med **Ny kurva** i dataväljarens sammanhangsberoende meny. En kurva kan ha olika typer av X- och Y-fel (inget fel, symmetriskt, asymmetriskt). Det beror på vilken feltyp dataväljarens dockningsfönster har vid tillfället då kurvan skapas.

Varje kurvobjekt innehåller kurvans alla [punkter](#page-29-7) (dolda) och ett kalkylark som innehåller logiska positioner för alla dess kurvpunkter, och tillhandahåller alternativ för att uppdatera kalkylarket och ändra synlighet på dess kurvpunkter i den sammanhangsberoende menyn. Läget **Ange kurvpunkter** ska väljas i dataväljarens sammanhangsberoende meny för att skapa kurvpunkter.

Flera kurvor kan skapas i samma dataväljare. De skapade kurvpunkterna hör alltid till dataväljarens aktiva kurva, vilket kan ändras med alternativet **Aktiv kurva** i den sammanhangsberoende menyn och dataväljarens dockningsfönster. Alla dataväljarens kurvor kan ha sin egen symbolstil som kan ändras under **Symboler** i dockningsfönstrets.

### <span id="page-30-0"></span>**6.5 Kurvsegment**

Kurvsegment kan skapas i dataväljaren på bilden genom att byta läge till **Markera kurvsegment** i dataväljarens sammanhangsberoende meny. Ett segment är ett markeringsbart objekt på en bild, som kan markeras genom att högerklicka på det med musen.

Segment skapas genom att behandla bilden baserat på intervall av färgegenskaper för att automatiskt följa kurvor. För att förbättra resultaten kan dessa intervall- och färgtypsegenskaper ändras under ˝redigera˝ i dockningsfönstret. Dockningsfönstret tillhandahåller också alternativ för att byta mellan den behandlade bilden och originalbilden, samt för att ställa in minsta möjliga segmentlängd.

När ett segment väl har markerats, skapas kurvpunkter på det med ett minimalt angivet avstånd mellan sig. Det minimalt angivna avståndet mellan punkterna kan ändras i dataväljarens dockningsfönster. Användaren kan behöva markera segmenten igen för att se ändringarna.

## <span id="page-31-0"></span>**Kapitel 7**

## **Avancerade ämnen**

Här hittar du några förklaringar rörande avancerade ämnen.

## <span id="page-31-1"></span>**7.1 Ämnen**

### <span id="page-31-2"></span>**7.1.1 Felstaplar**

Om du vill rita upp data med felstaplar, importera bara data till projektet med [importdialogrutan.](#page-18-1) Använd därefter fliken **Felstaplar** i [kurvans egenskaper](#page-9-2) för att välja **Feltyp**, välj felkolumnen i listan **Data, +-**. Felstaplarnas format kan definieras genom att använda rutan **Format:**.

#### <span id="page-31-3"></span>**7.1.2 Tex-beteckning**

För att använda en Tex-beteckning måste du bara aktivera alternativknappen **Tex** under fliken **Titel**. Med den återges all text som skrivs in i textrutan av Tex och visas i enlighet med det i diagrammet. Eftersom konverteringen tar en del tid, kan du se en viss fördröjning när diagrammet ritas om.

## <span id="page-32-0"></span>**Kapitel 8**

# **Korta handledningar**

## <span id="page-32-1"></span>**8.1 Skapa ett sinusdiagram med LabPlot**

I det här kapitlet hittar du en förklaring av hur man skapar ett enkelt diagram för en kurva i kartesiska koordinater från en matematisk ekvation.

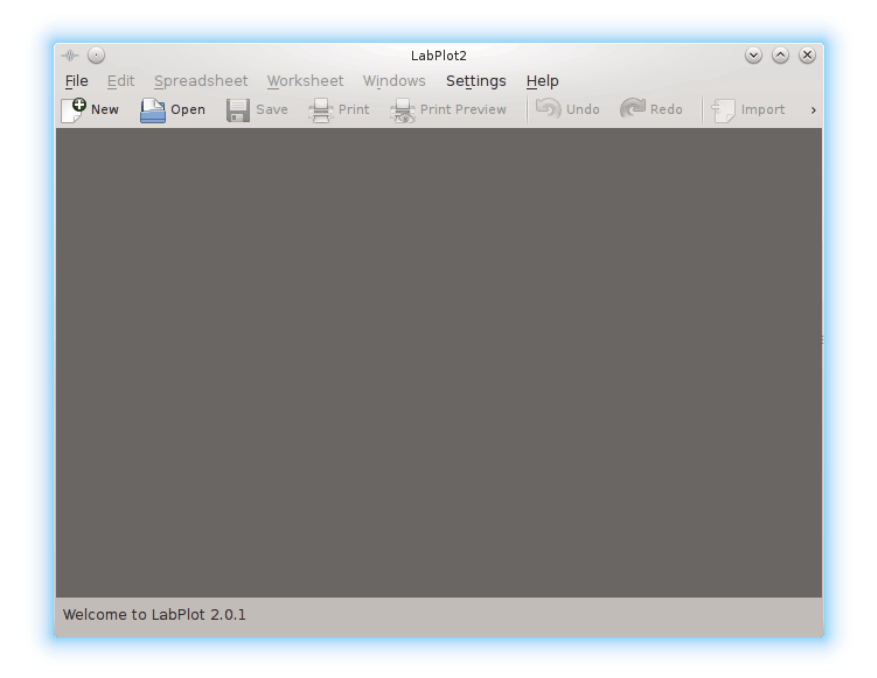

1. Klicka på knappen **Ny** eller tryck på **Ctrl**-**N** på tangentbordet.

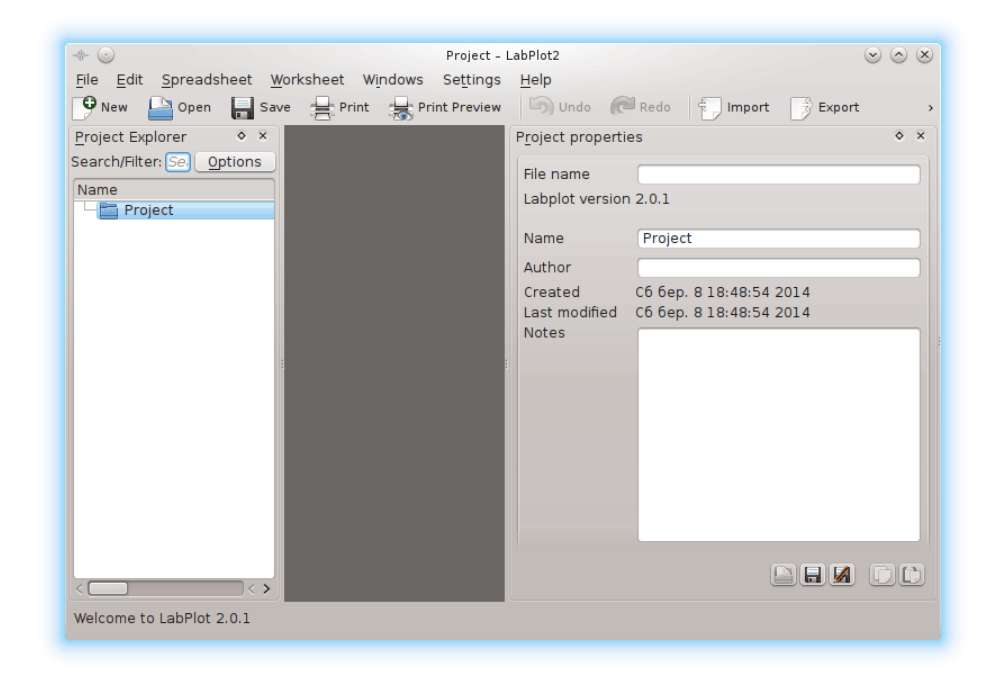

2. Klicka på alternativet **Projekt** i rutan **Projektutforskare** med höger musknapp och välj **Lägg till ny** → **Kalkylark** eller tryck **Alt**-**X** på tangentbordet.

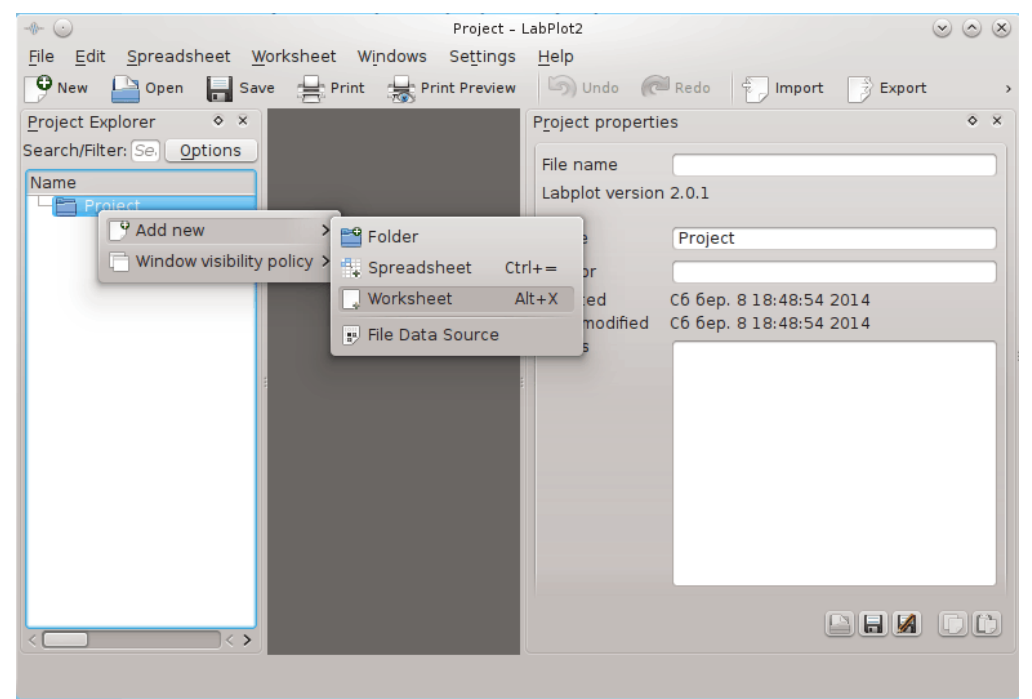

3. Klicka på alternativet **Arbetsblad** i panelen **Projektutforskare** med höger musknapp och välj **Lägg till ny** → **xy-diagram** → **två axlar, centrerade**.

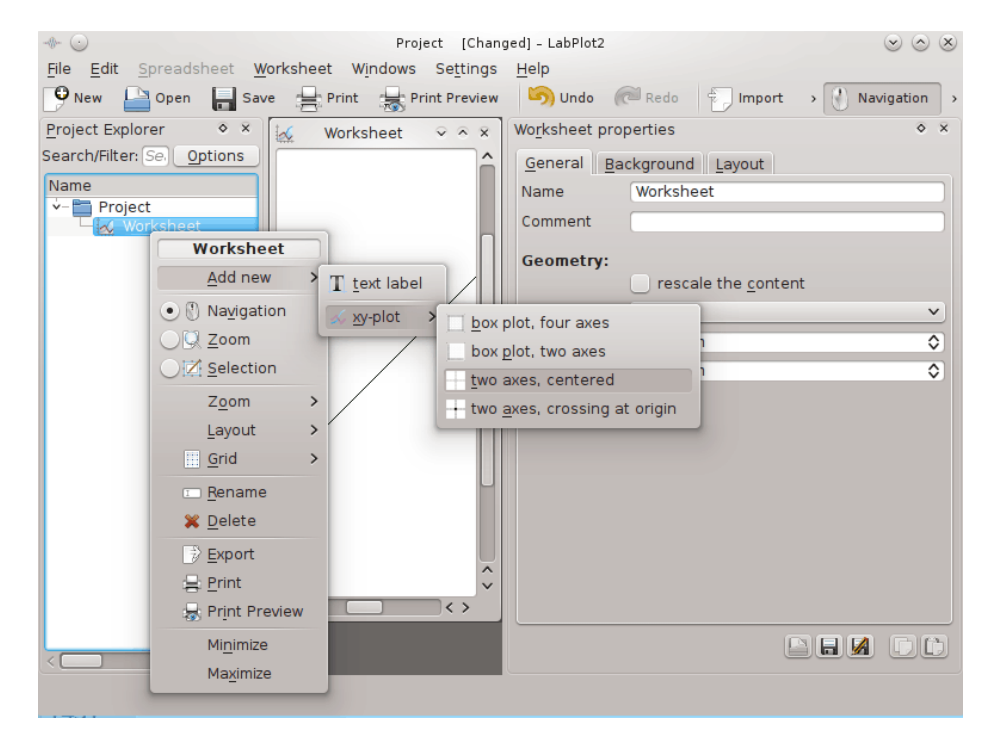

4. Klicka på alternativet **xy-diagram** i rutan **Projektutforskaren** med höger musknapp och välj **Lägg till ny** → **xy-kurva från en matematisk ekvation**.

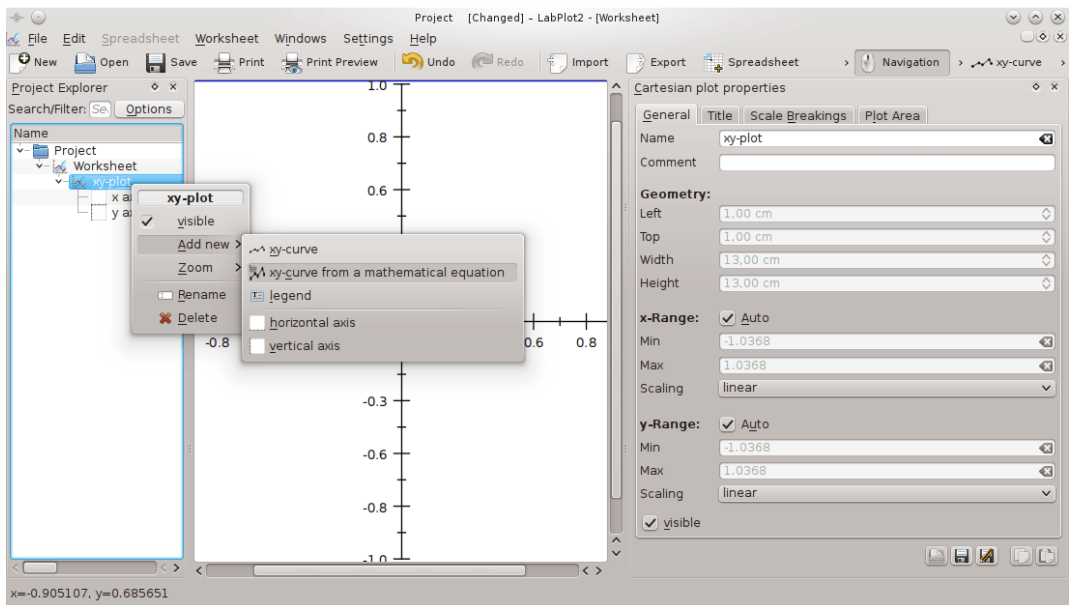

5. Använd rutan **egenskaper för xy-ekvationskurva** till höger för att skriva in **sin(x)** i fältet **y=f(x)** (för en lista över tillgängliga funktioner se kapitel [10\)](#page-45-0), **-6** i fältet **x, min**, **6** i fältet **x, max** och klicka på knappen **Räkna om** för att se resultatet.

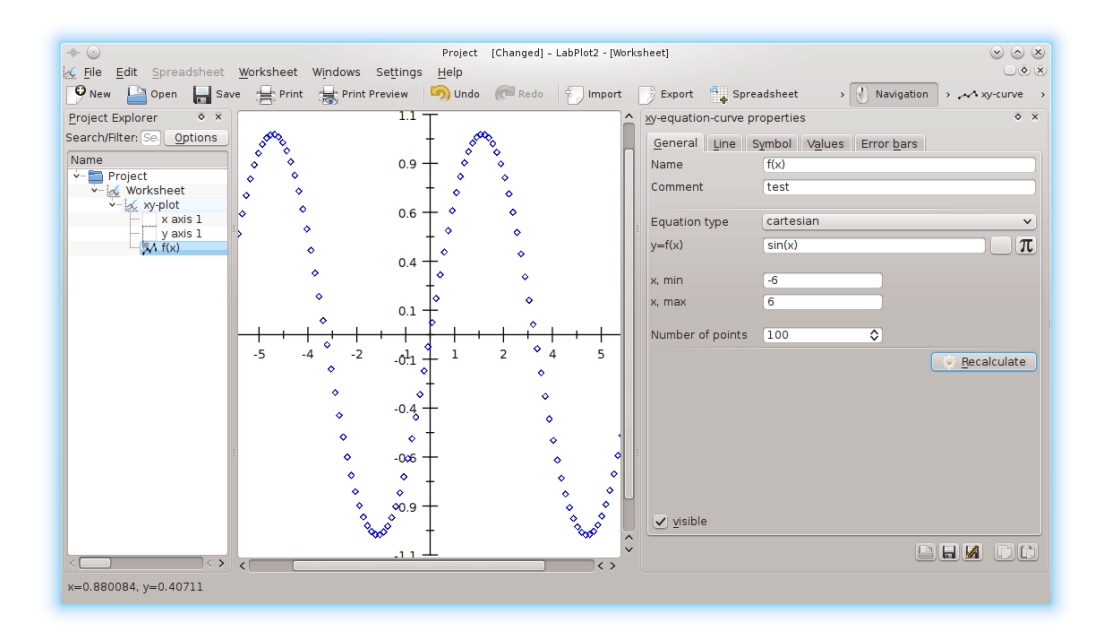

#### **NOT**

LabPlot markerar okänd syntax i fältet **y=f(x)**. Det är användbart för att kontrollera inmatningens riktighet.

#### VIKTIGT

Listan över kända funktioner finns i [motsvarande avsnitt i handboken.](#page-45-2)

6. Byt till fliken **Linje** på rutan **egenskaper för xy-ekvationskurva** och välj **kubisk spline (naturlig)** i kombinationsrutan **Typ**.

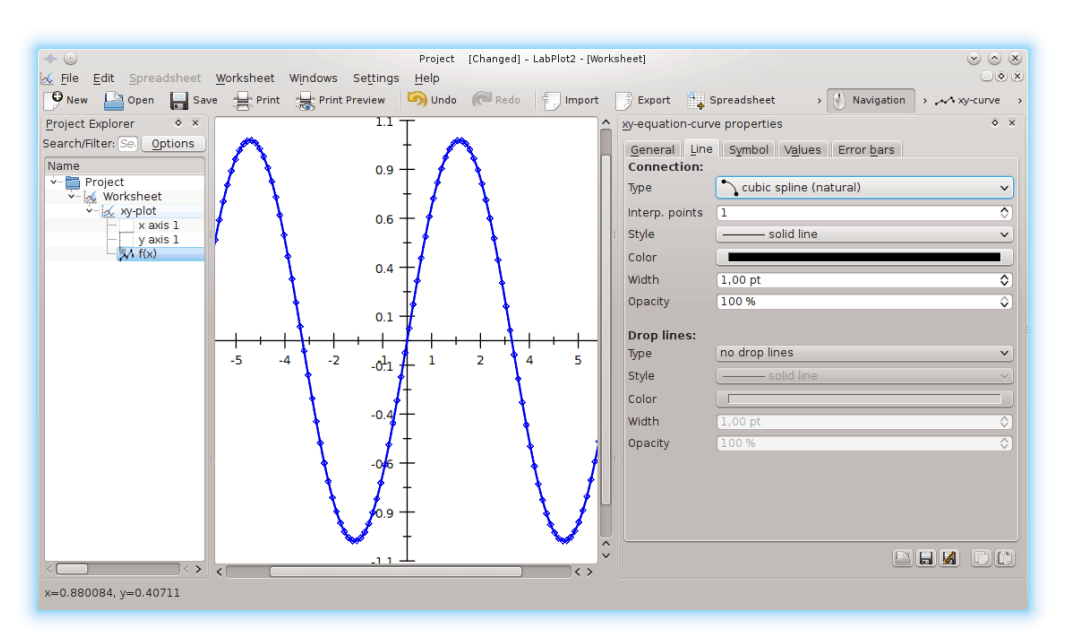

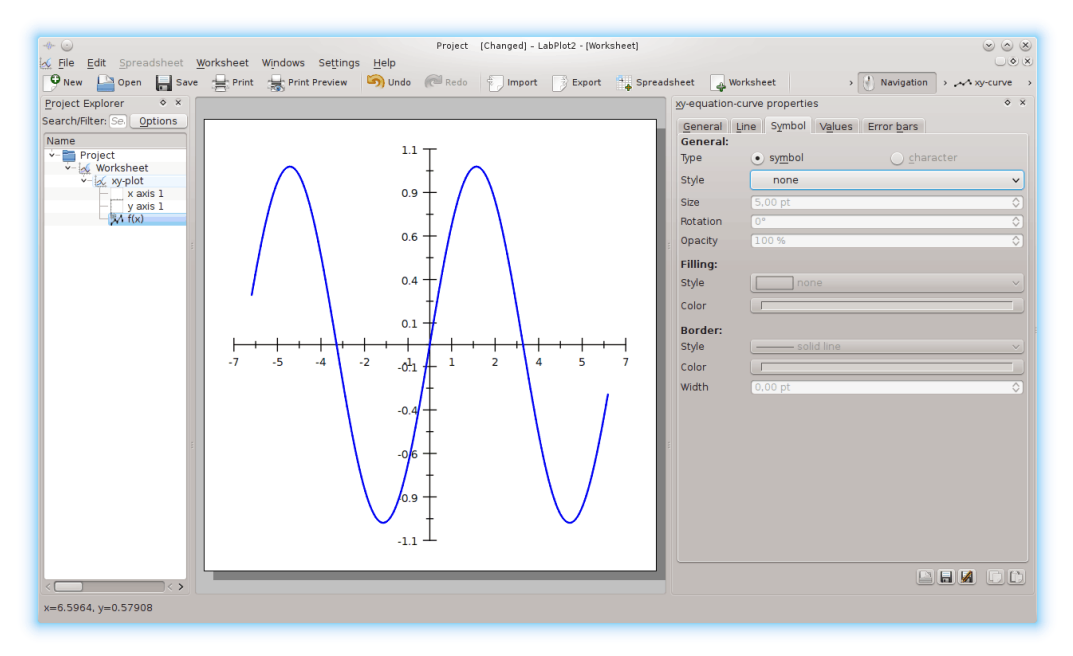

7. Byt till fliken **Symbol** på rutan **egenskaper för xy-ekvationskurva** och välj **ingen** i kombinationslistan **Stil**.

8. Klicka på alternativet **xy-diagram** i rutan **Projektutforskare** med höger musknapp och välj **Lägg till ny** → **förklaring**. Byt till fliken **Titel** i rutan **Egenskaper för kartesisk diagramförklaring** och skriv in **Sinuskurva** i fältet **Text**.

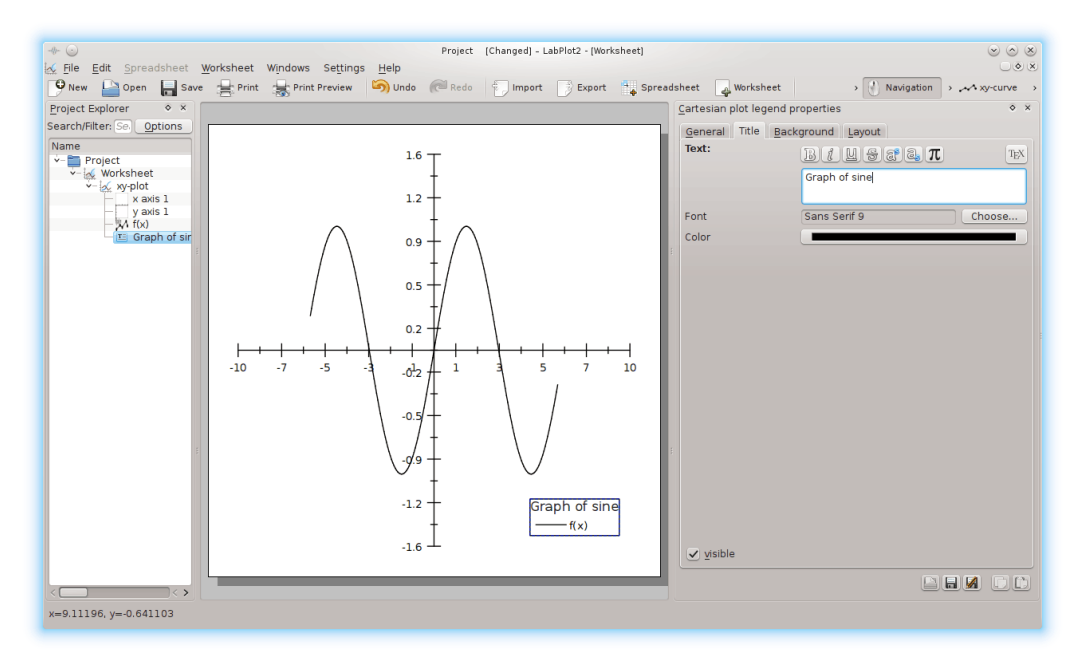

9. Välj **Arkiv** → **Exportera** i huvudmenyn. Välj plats och format för att spara diagrammet.

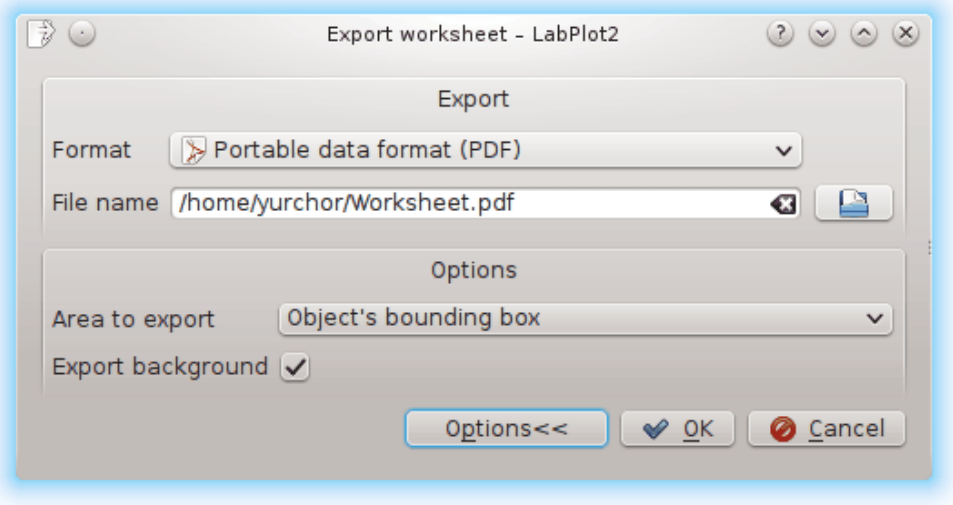

## <span id="page-37-0"></span>**8.2 Skapa ett diagram från arbetsbladdata med LabPlot**

I det här kapitlet hittar du en förklaring av hur man skapar ett enkelt diagram från data i ett kalkylark.

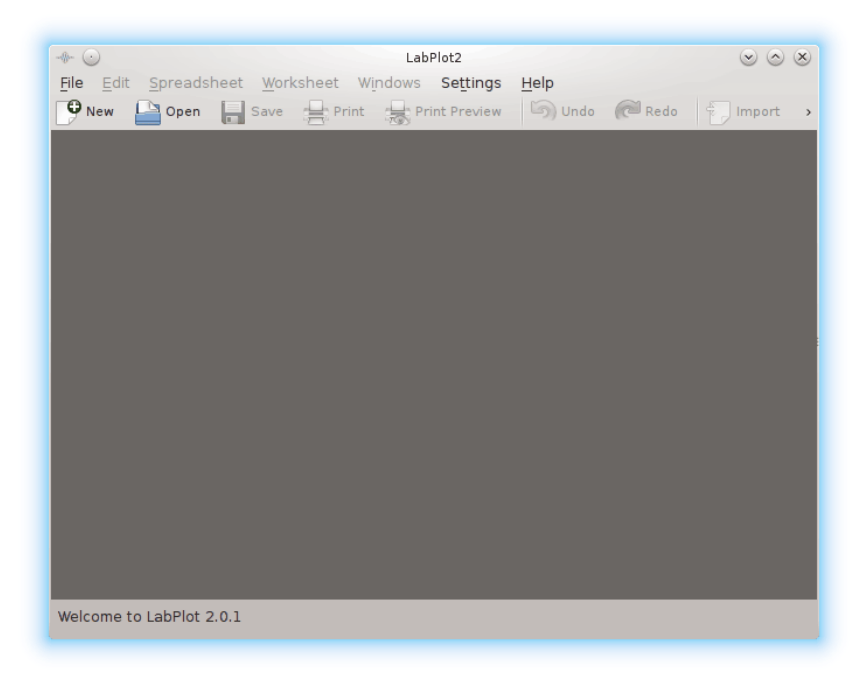

1. Klicka på knappen **Ny** eller tryck på **Ctrl**-**N** på tangentbordet.

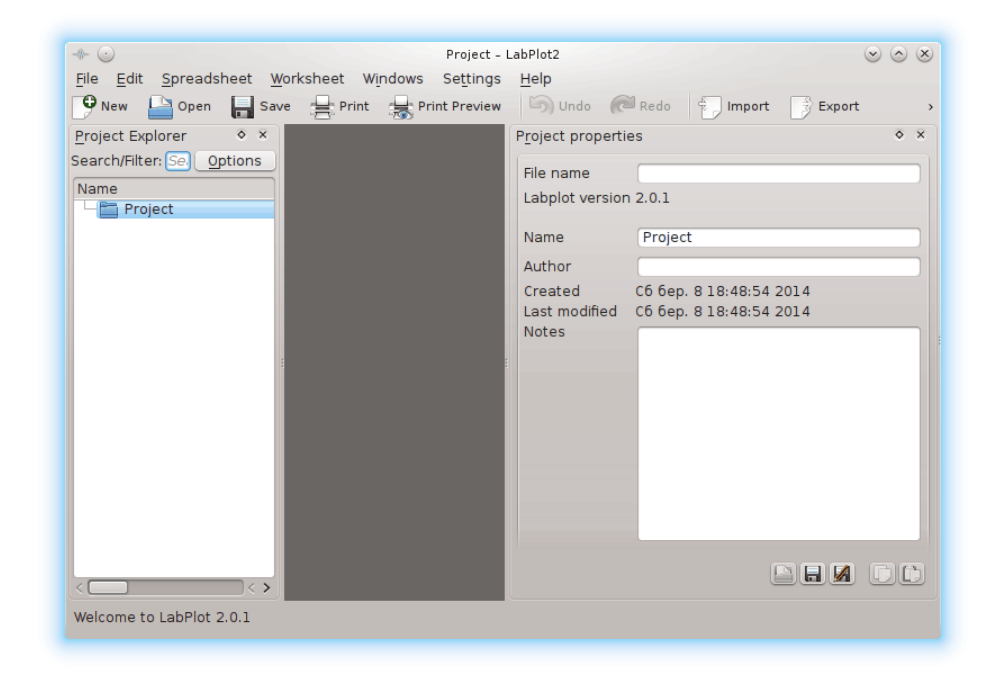

2. Klicka på alternativet **Projekt** i rutan **Projektutforskare** med höger musknapp och välj **Lägg till ny** → **Kalkylark** eller tryck **Ctrl**-**=** på tangentbordet.

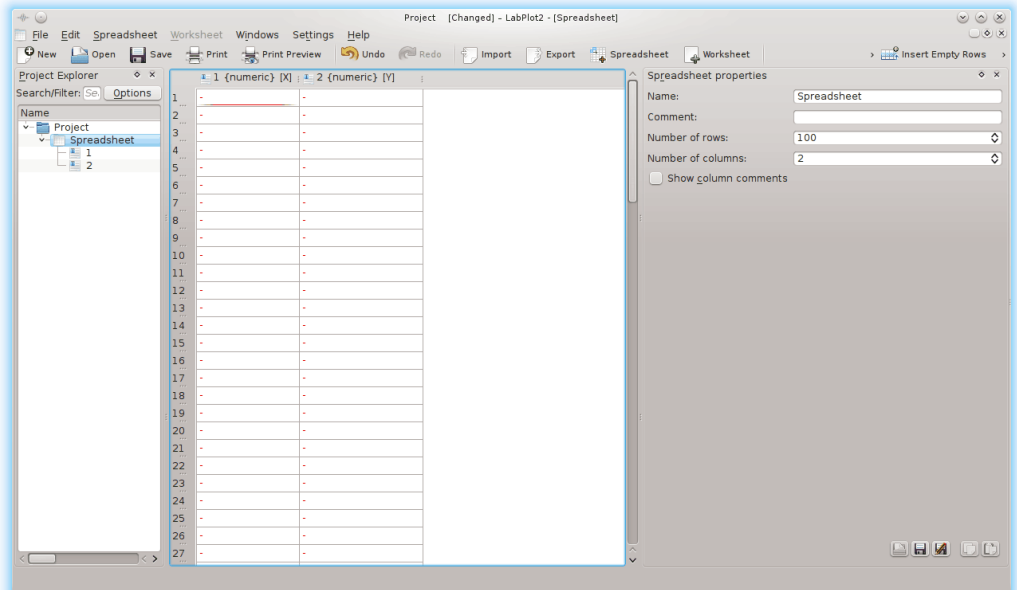

3. Klicka på rubriken för kalkylarkets första kolumn med vänster musknapp och klicka därefter på någon av dess celler med höger musknapp och välj **Markering** → **Fyll markering med** → **Radnummer**.

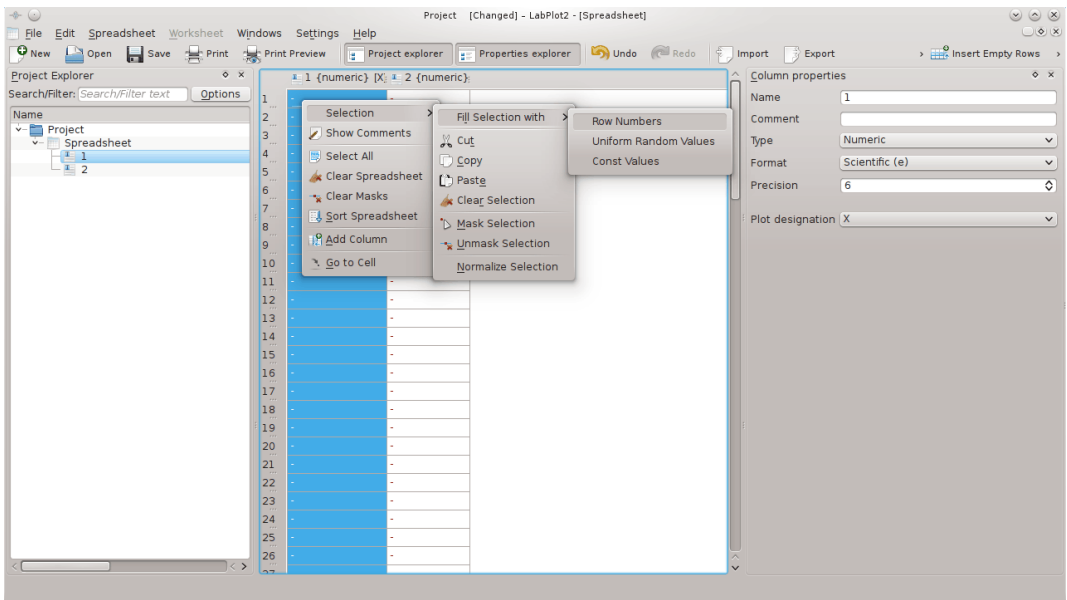

Välj **Automatisk (g)** i kombinationsrutan **Format** i det högra dockningsfönstret **Kolumnegenskaper** för att förbättra den första kolumnens datapresentation.

4. Klicka på rubriken för kalkylarkets andra kolumn med höger musknapp och välj **Skapa data** → **Slumpvärden**.

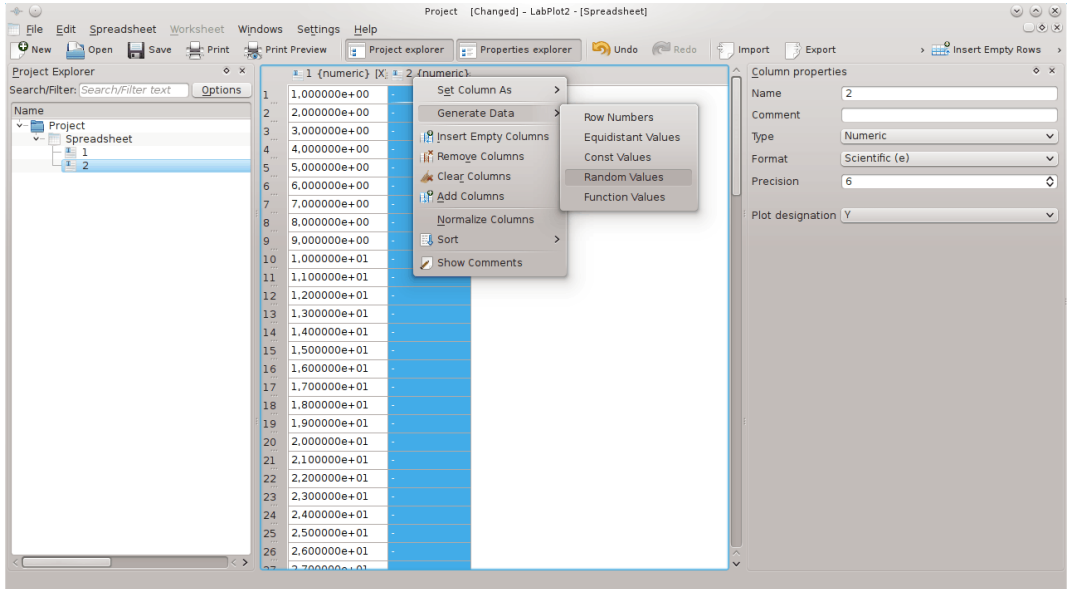

5. Klicka på alternativet **Projekt** i rutan **Projektutforskare** med höger musknapp och välj **Lägg till ny** → **Kalkylark** eller tryck **Alt**-**X** på tangentbordet.

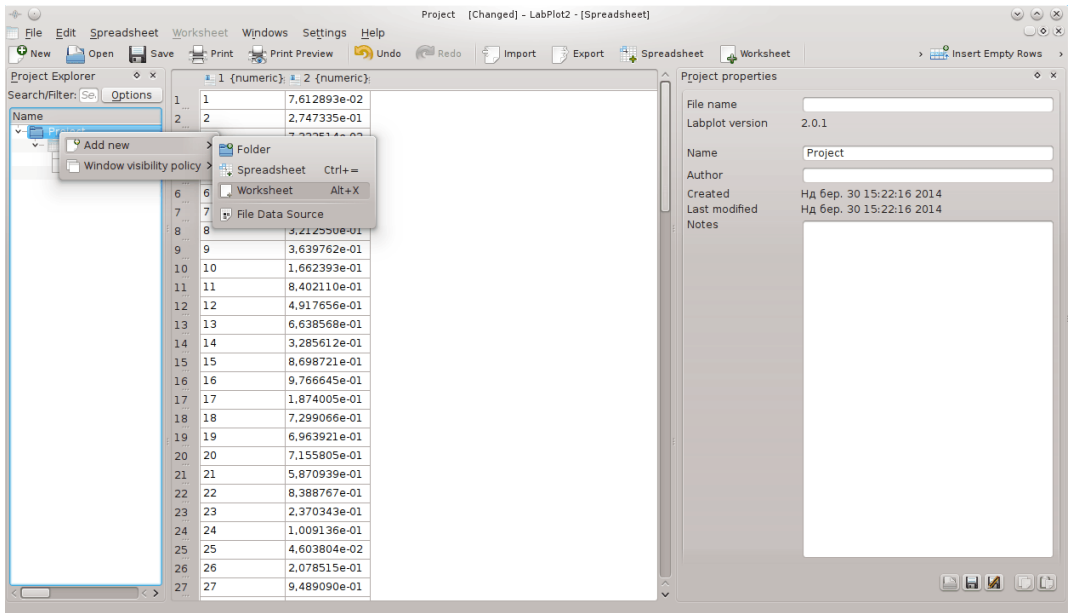

6. Klicka på alternativet **Arbetsblad** i rutan **Projektutforskaren** med höger musknapp och välj **Lägg till ny** → **xy-diagram** → **rutdiagram, fyra axlar**.

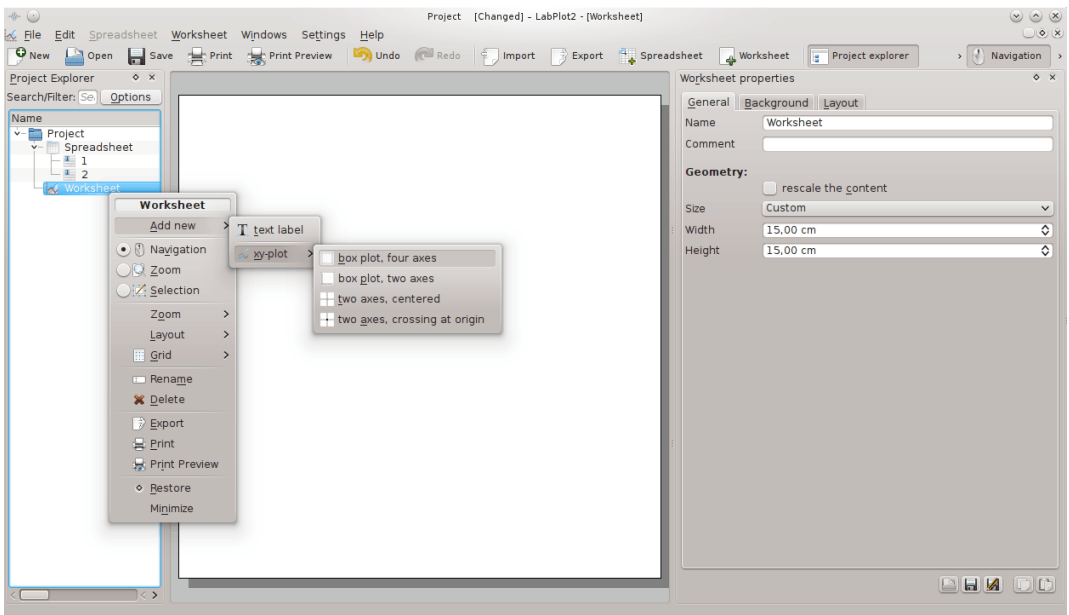

7. Klicka på alternativet **xy-diagram** i rutan **Projektutforskaren** med höger musknapp och välj **Lägg till ny** → **xy-kurva**.

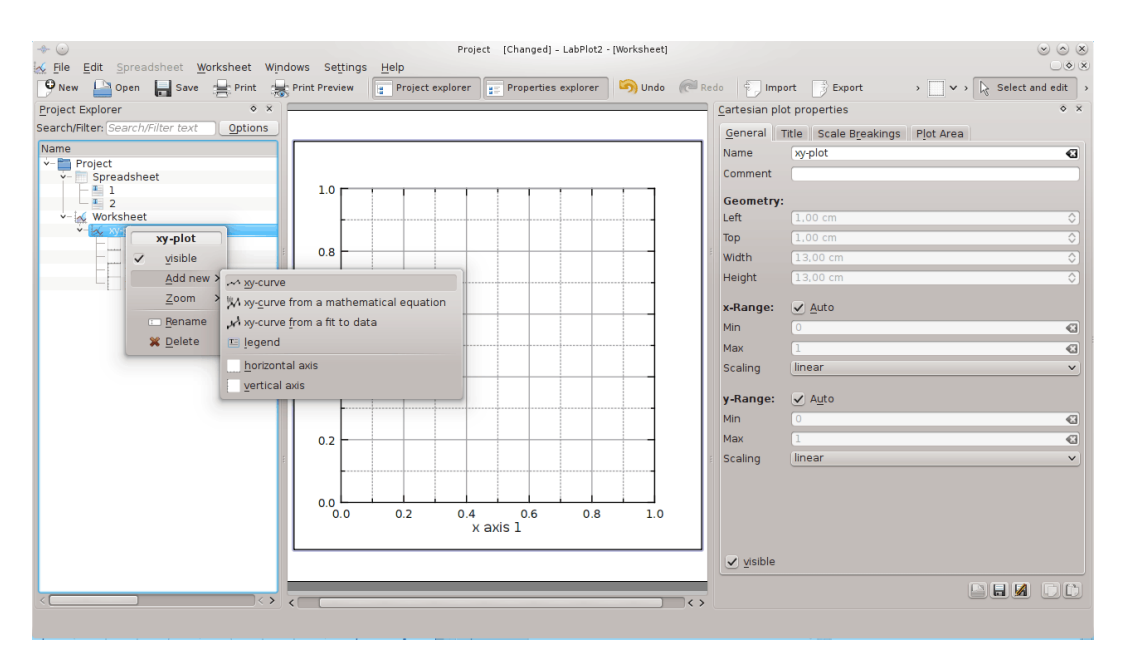

8. Använd rutan **egenskaper för xy-kurva** till höger för att välja **Projekt** → **Kalkylark** → **1** i fältet **x-data** (klicka bara på objektet och tryck på returtangenten). Använd samma procedur för att välja **2** för fältet **y-data**. Resultatet visas omedelbart på arbetsbladet.

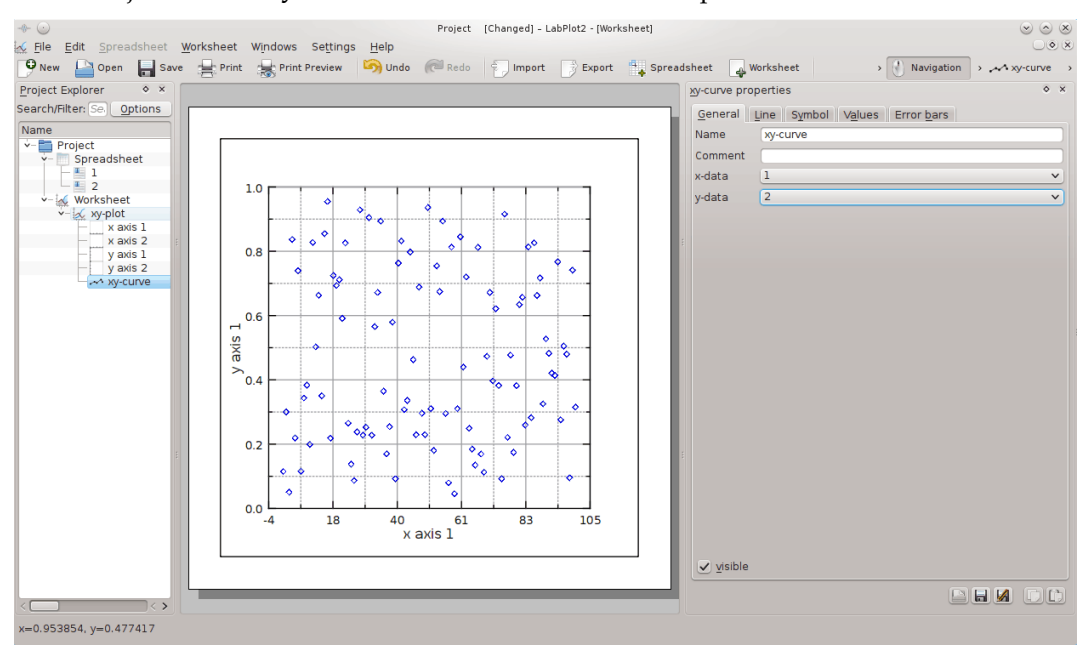

9. Klicka på alternativet **Kalkylark** i panelen **Projektutforskare** med vänster musknapp, och klicka därefter på den andra kolumnrubriken med höger musknapp och välj **Sortera** → **Stigande**.

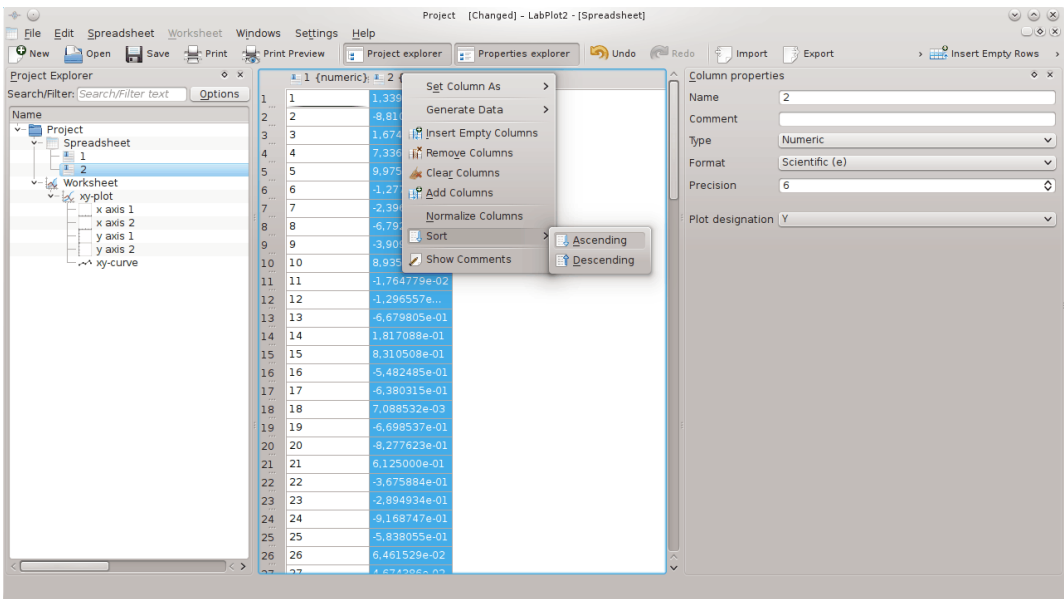

10. Klicka på alternativet **Arbetsblad** i rutan **Projektutforskaren** med vänster musknapp för att se resultatet.

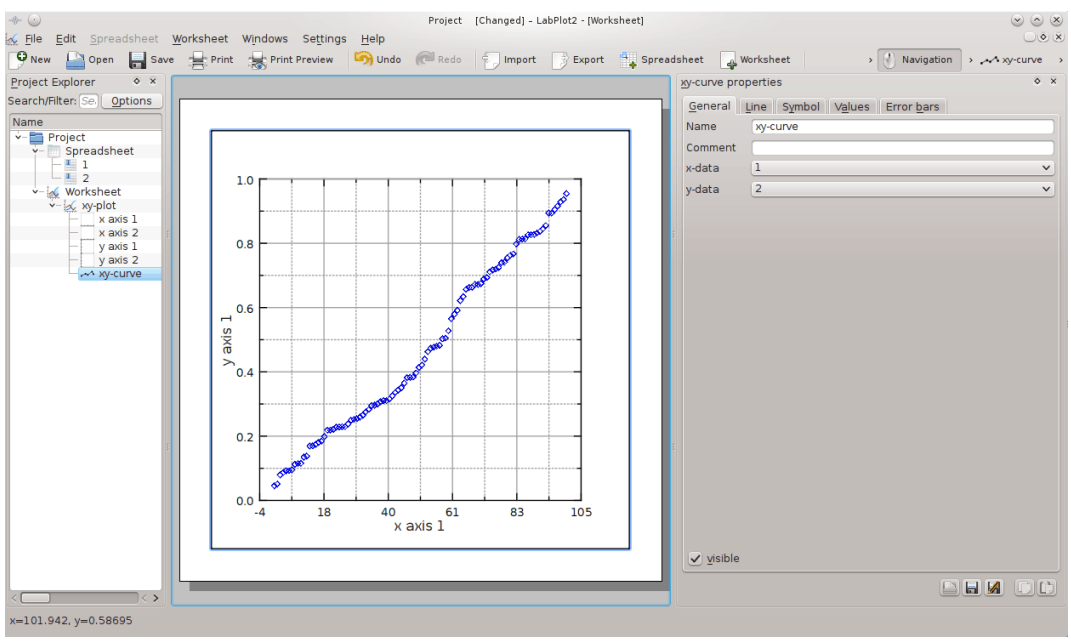

## <span id="page-43-0"></span>**Kapitel 9**

# **Exempel**

## <span id="page-43-1"></span>**9.1 2D-uppritning**

Kommer snart ...

## <span id="page-43-2"></span>**9.2 Signalbehandling**

#### **Fourierfilter**

En tidssignal som innehåller Morsekod Fouriertransformeras till frekvensrymden för att se huvudkomponenten. Genom att applicera ett smalt bandpassfilter extraheras Morsesignalen och ett snyggt 'SOS' visas:

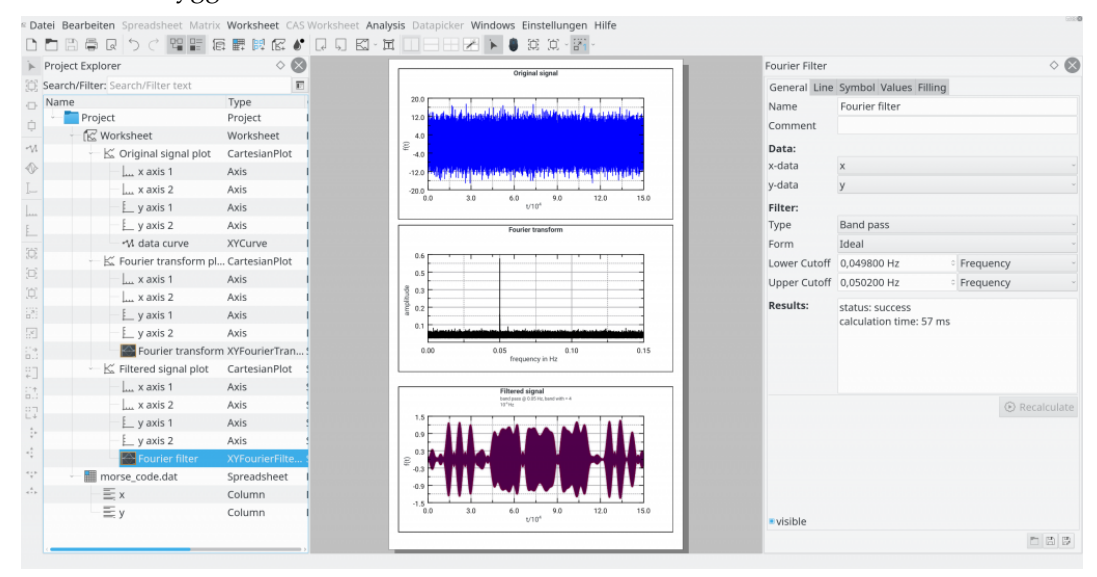

## <span id="page-43-3"></span>**9.3 Beräkning**

#### **Maxima**

Maxima-session som visar den kaotiska dynamiken i Duffing-oscillatorn. Differentialekvationen av den tvingade oscillationen löses med Maxima. Diagram av banan, oscillatorns fasrymd och motsvarande Poincaré-avbildning görs med LabPlot:

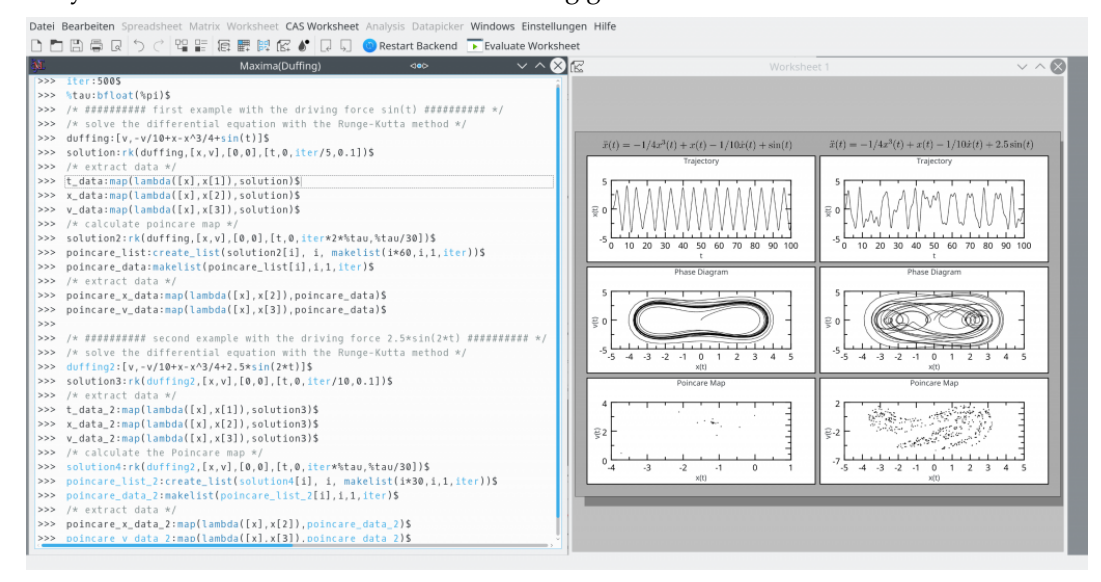

#### **Python**

Python-session som illustrerar effekten av Blackman-fönster i Fourier-transformen:

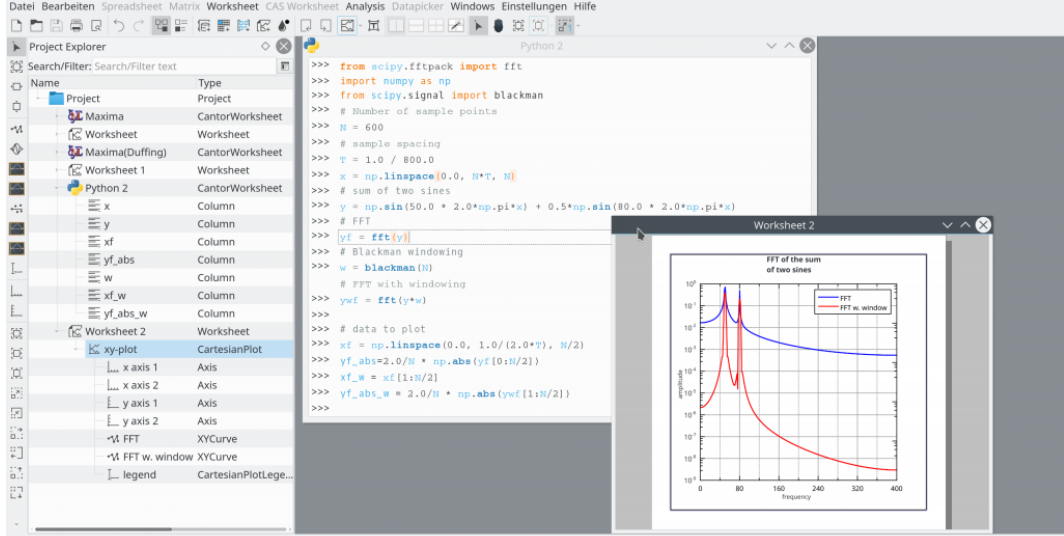

## <span id="page-44-0"></span>**9.4 Import och export**

Kommer snart ...

## <span id="page-44-1"></span>**9.5 Verktyg**

Kommer snart ...

## <span id="page-45-0"></span>**Kapitel 10**

# **Tolkfunktioner**

<span id="page-45-2"></span>LabPlot-tolken låter dig använda följande funktioner:

## <span id="page-45-1"></span>**10.1 Standardfunktioner**

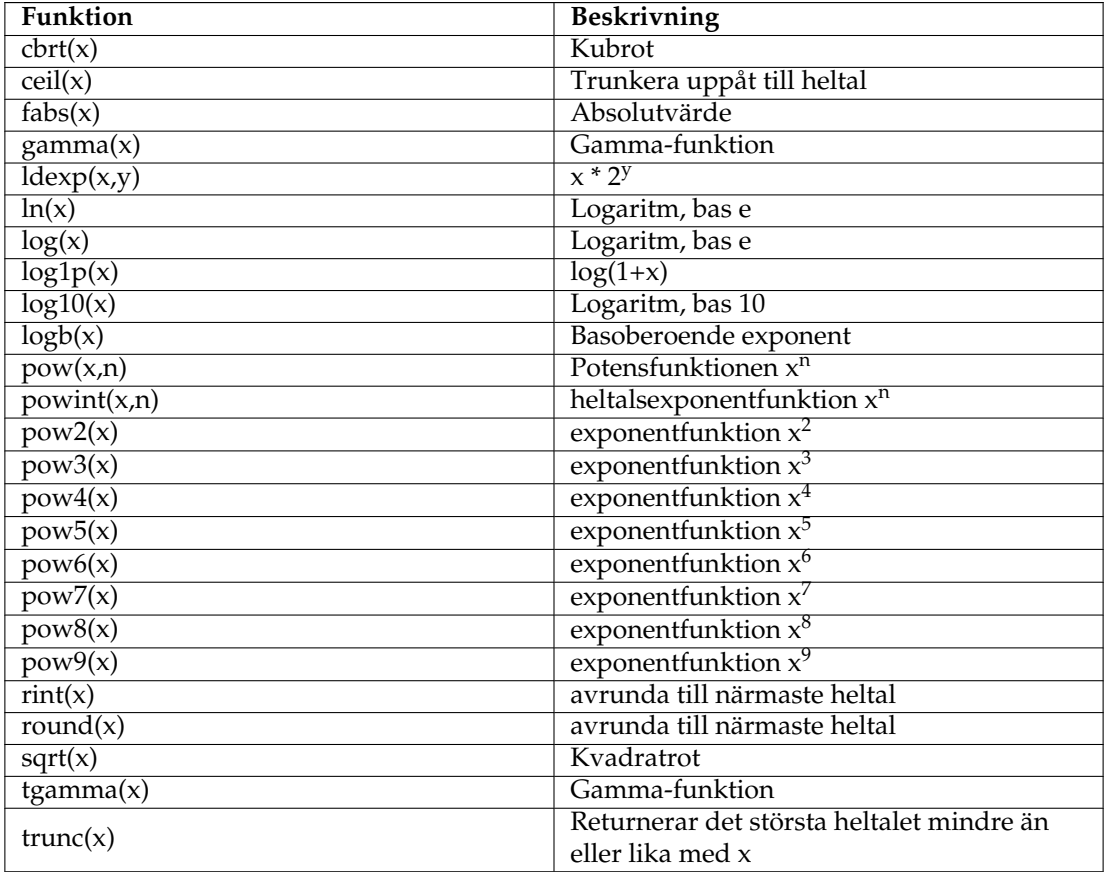

## <span id="page-46-0"></span>**10.2 Trigonometriska funktioner**

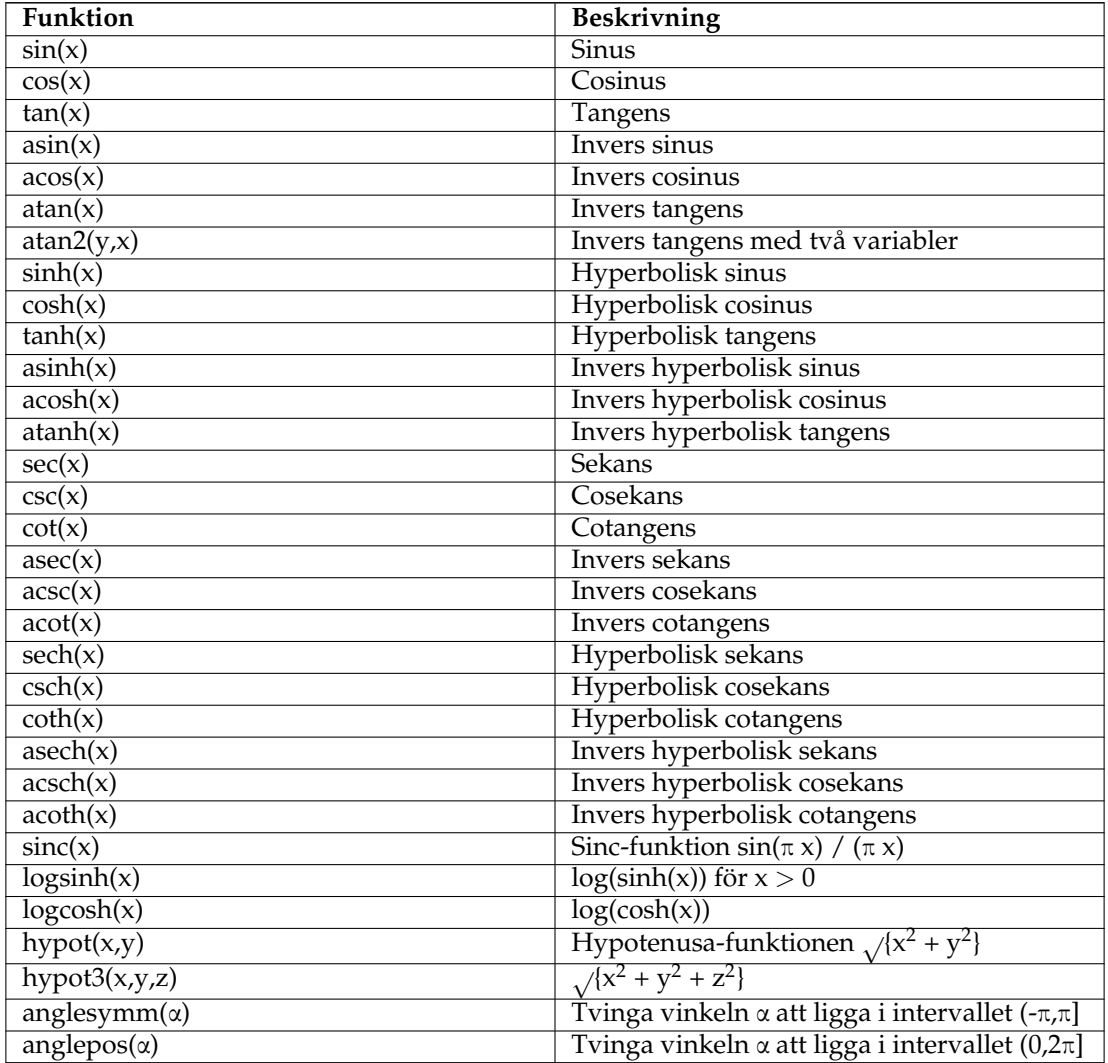

## <span id="page-46-1"></span>**10.3 Specialfunktioner**

För mer information om funktionerna se GSL-dokumentationen.

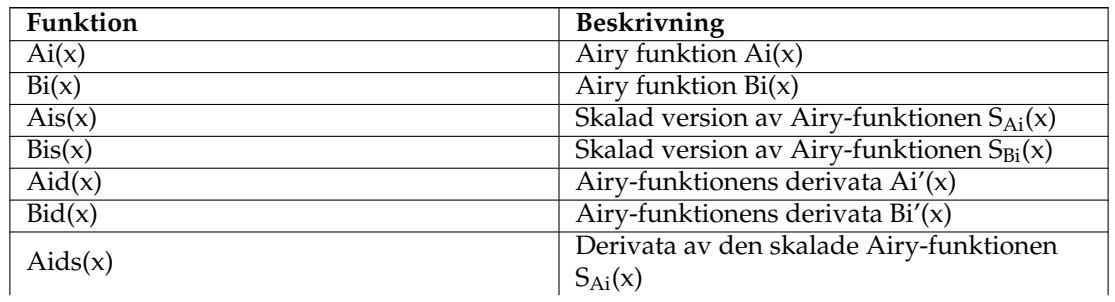

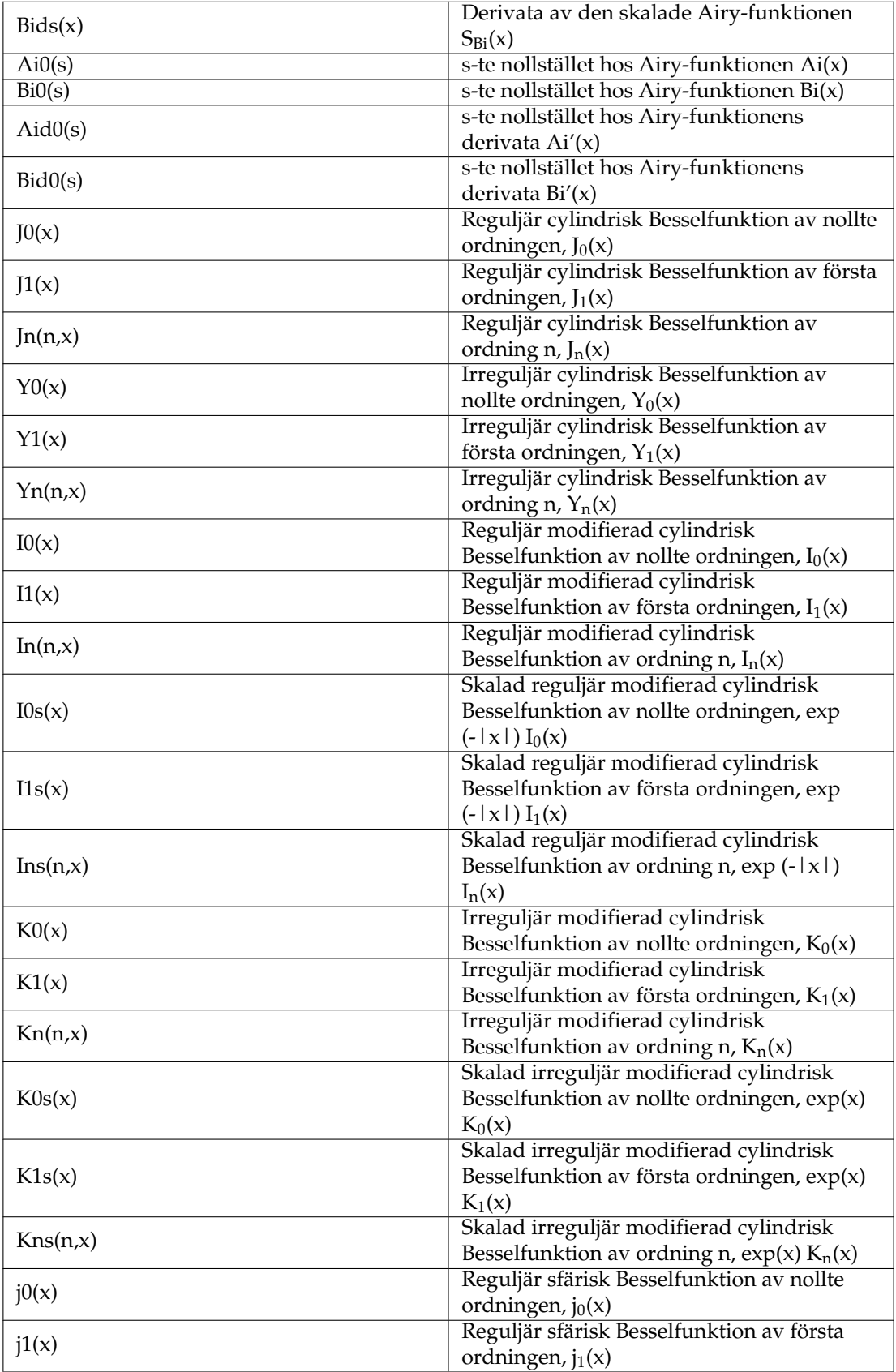

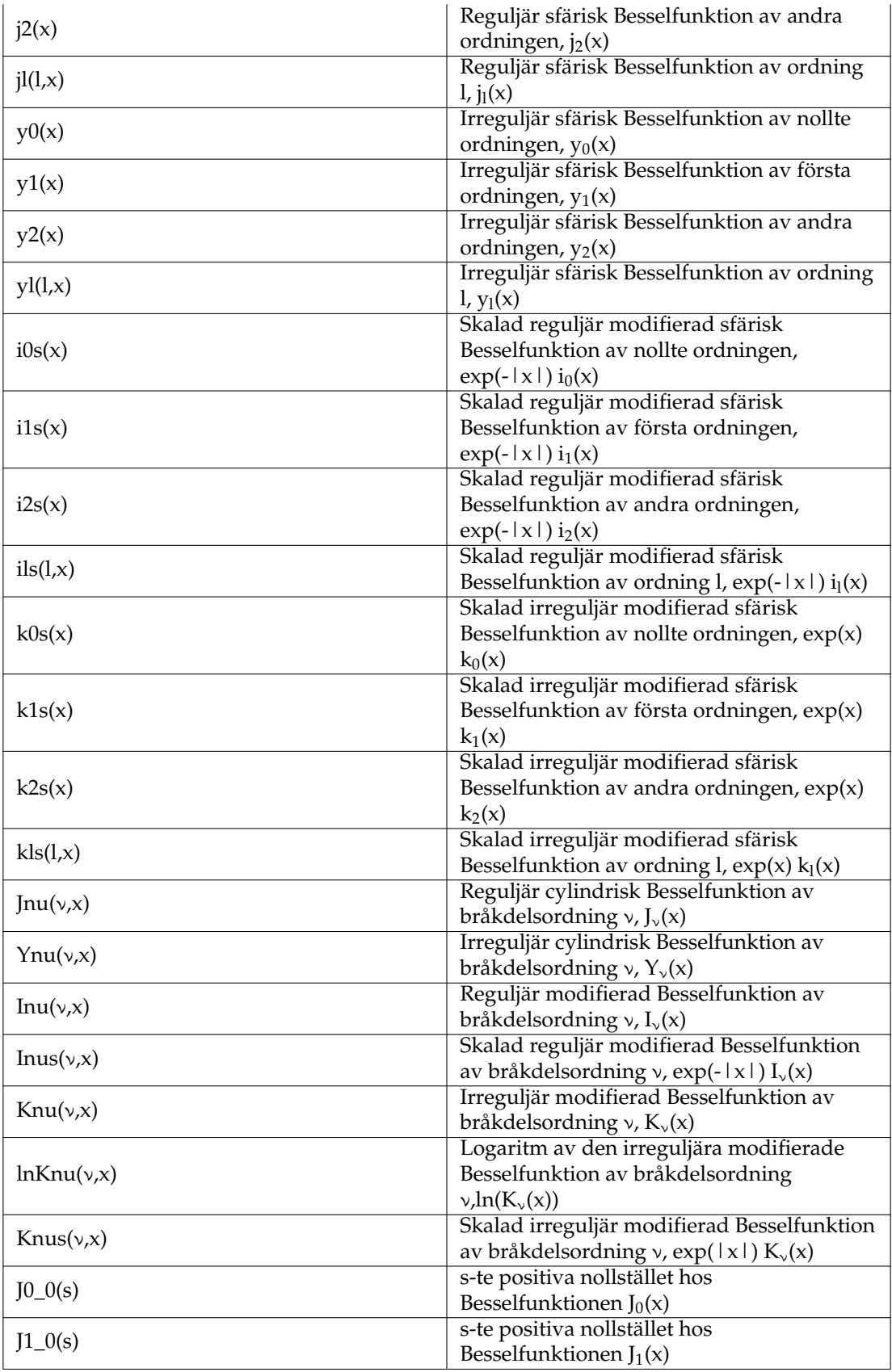

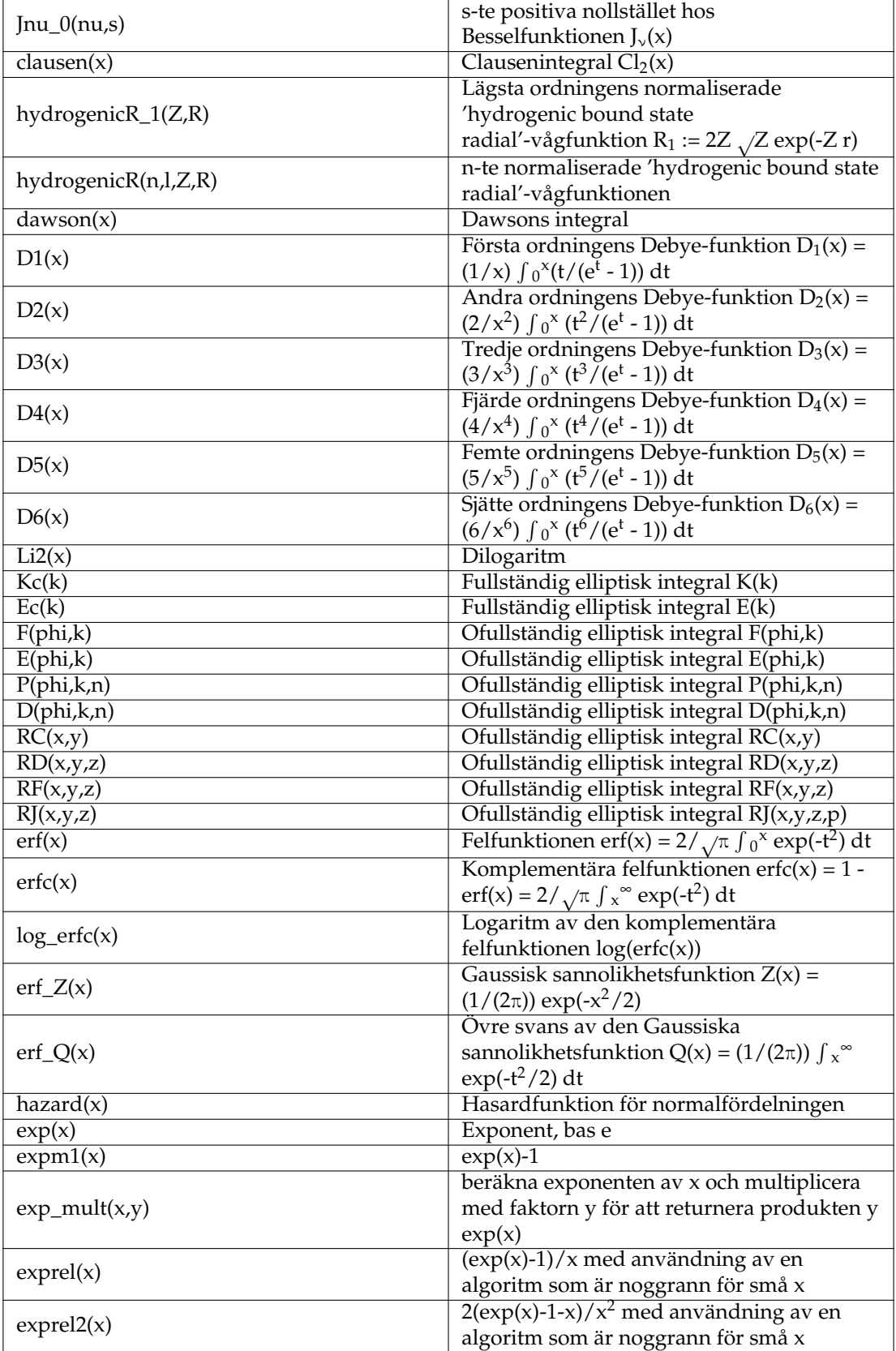

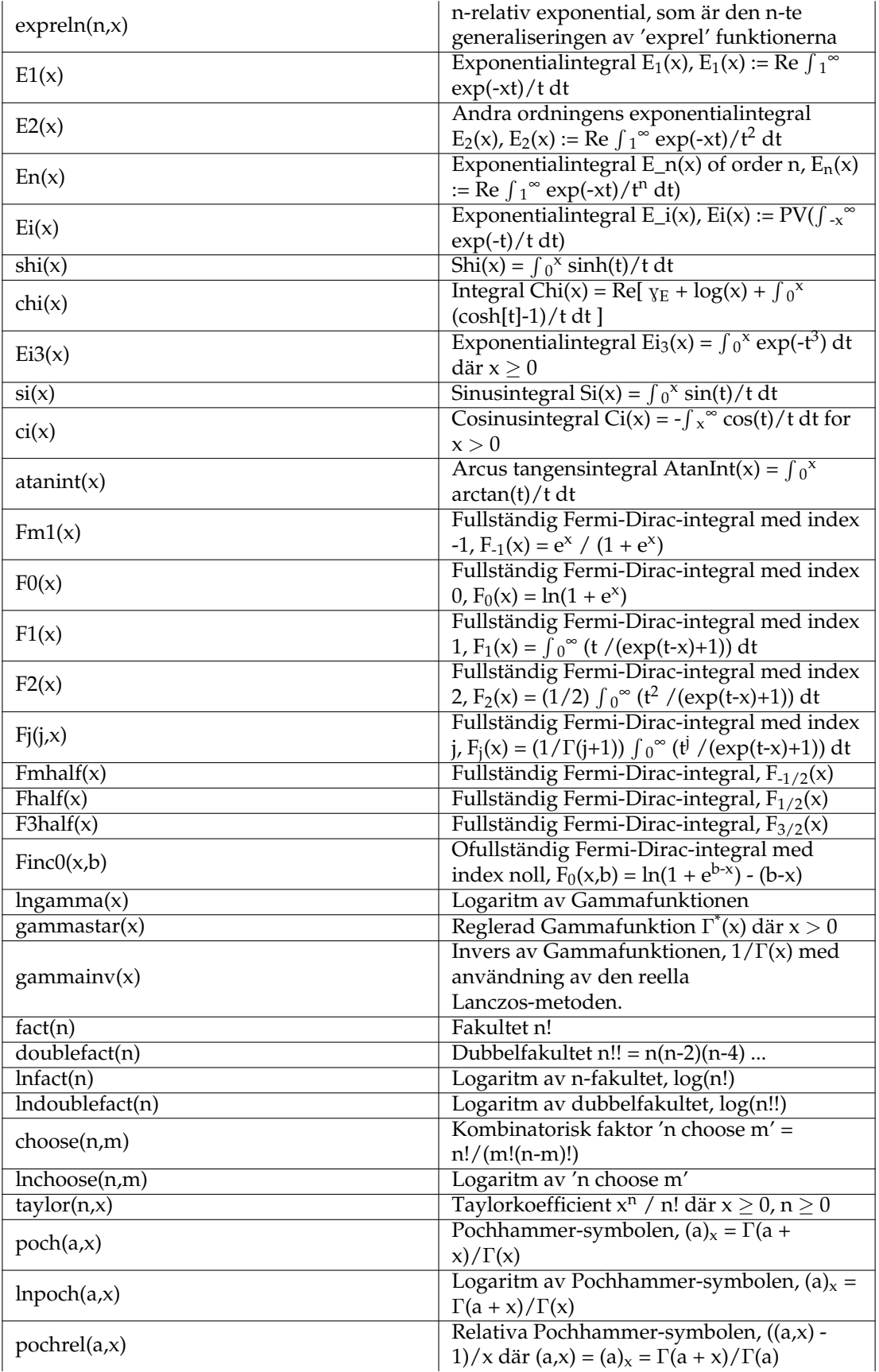

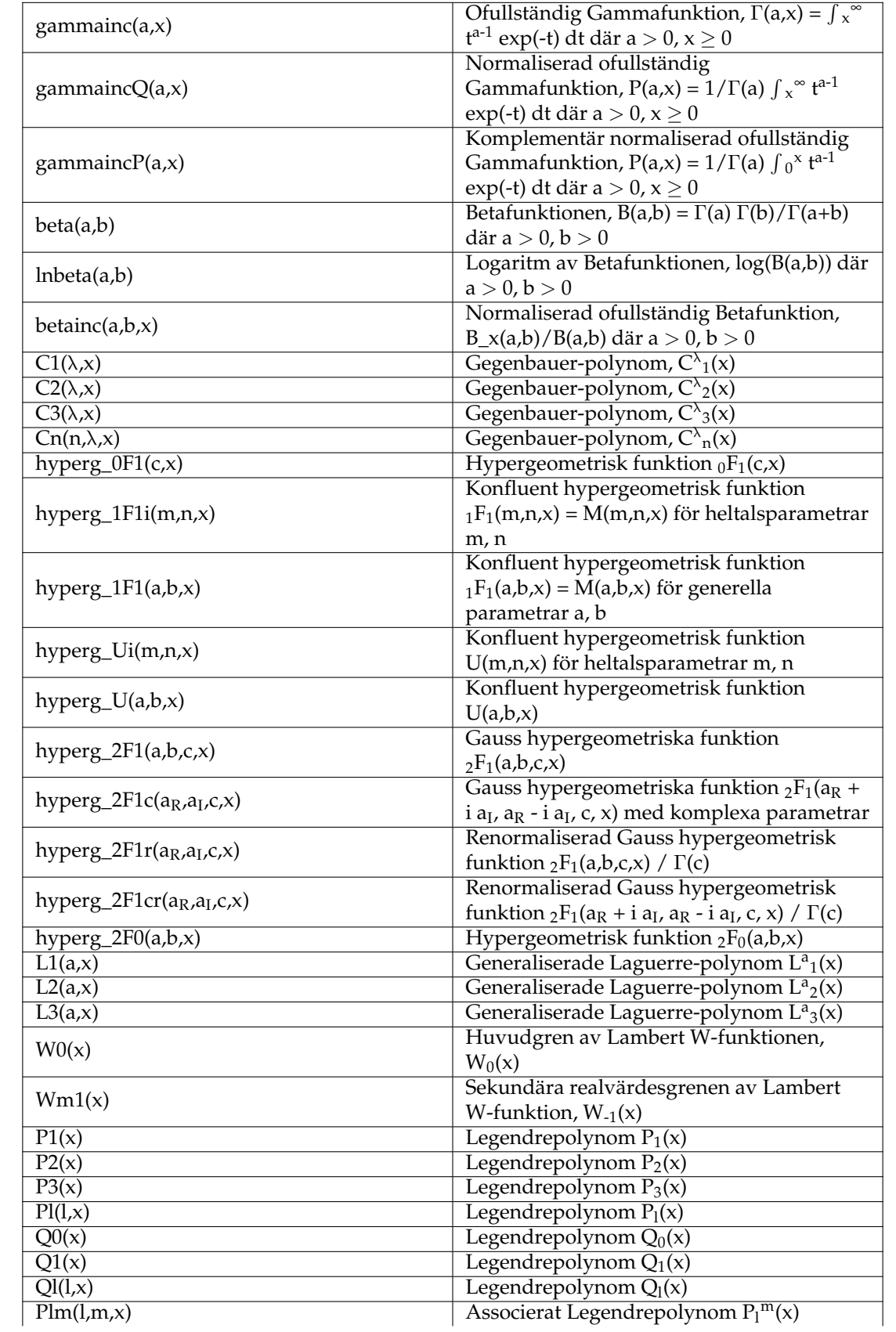

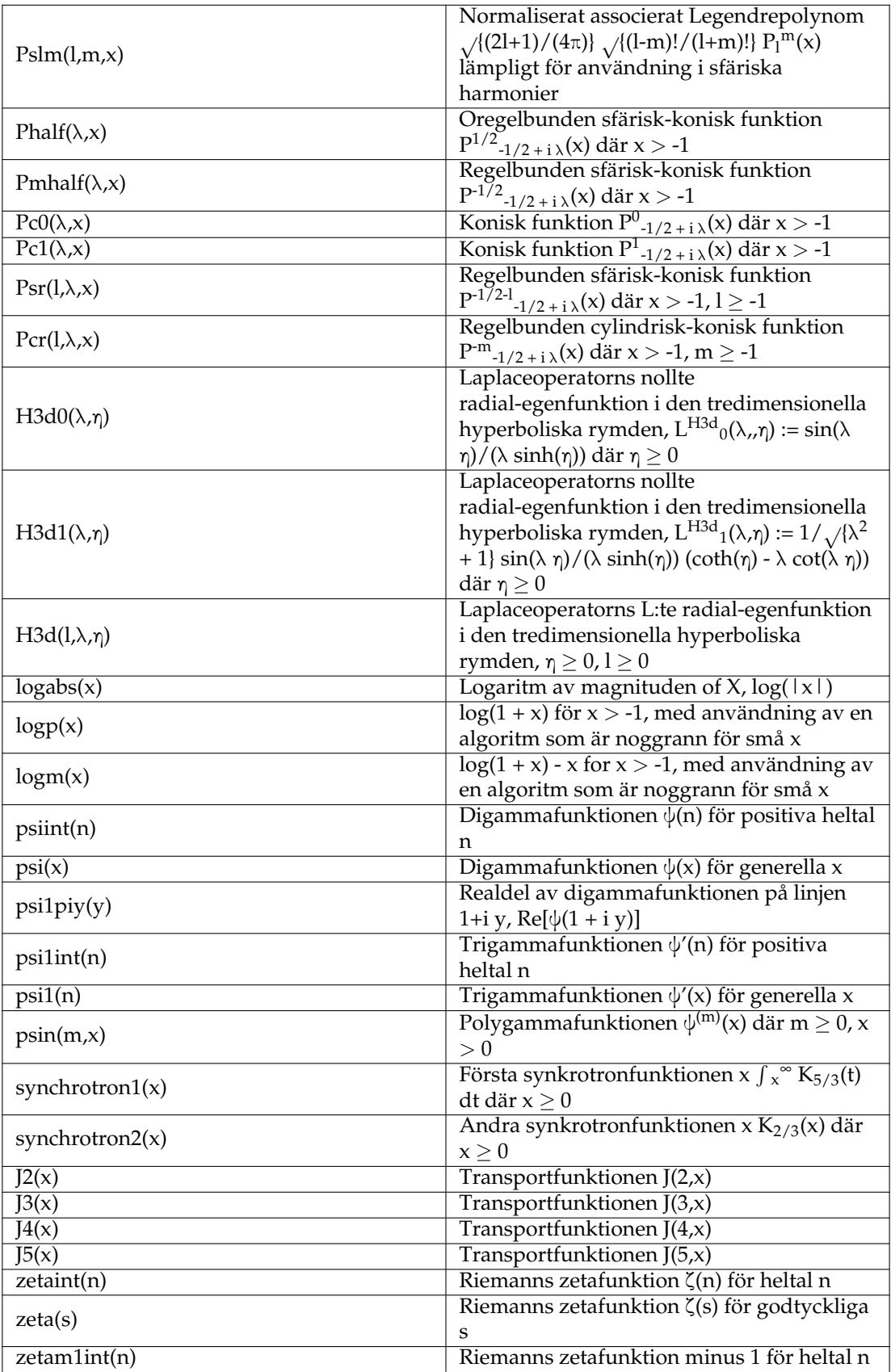

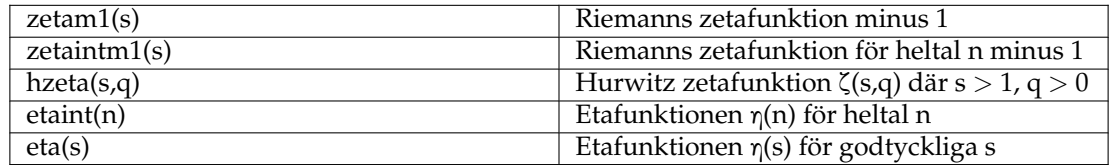

## <span id="page-53-0"></span>**10.4 Slumptalsfördelningar**

För mer information om funktionerna se GSL-dokumentationen.

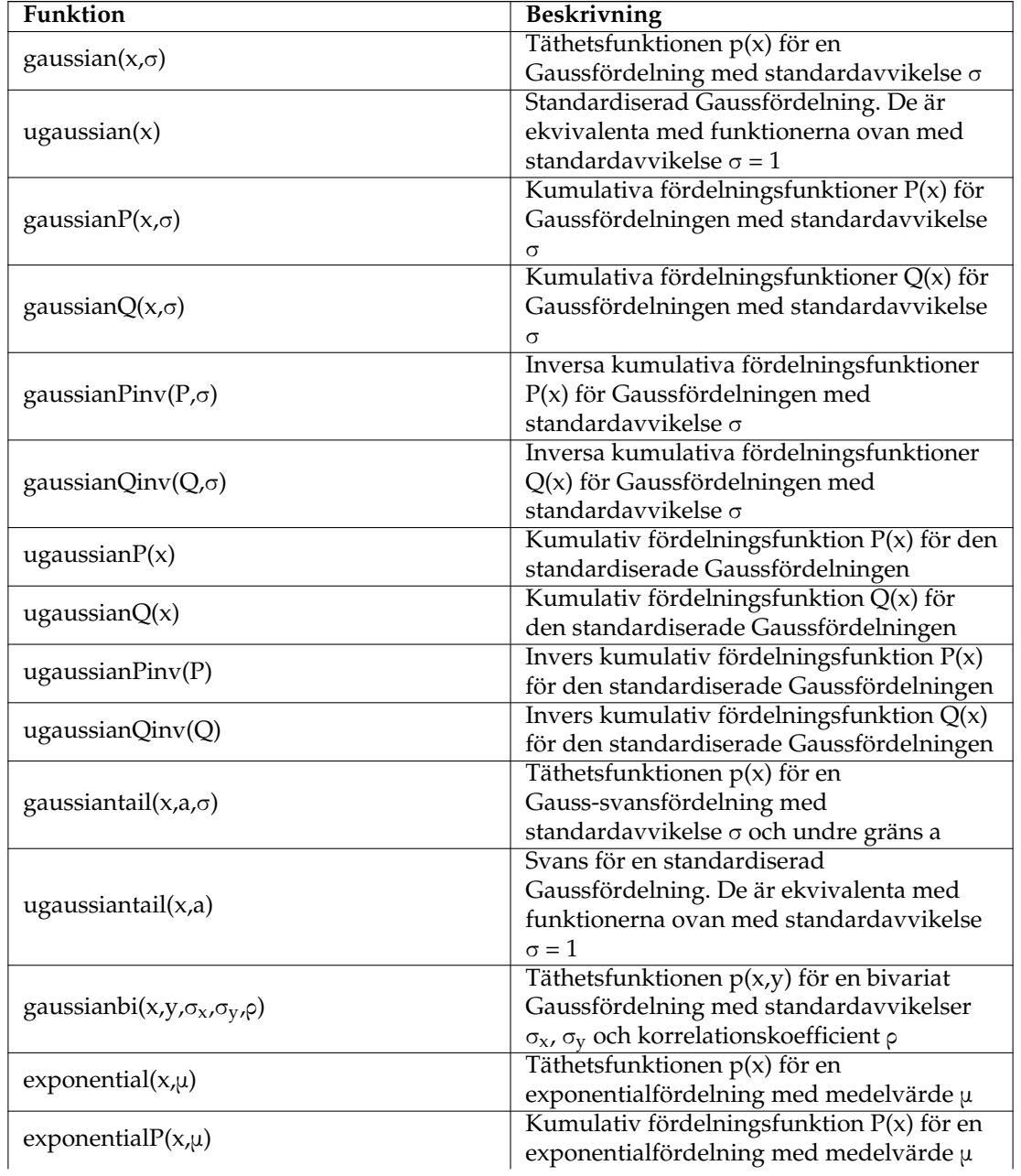

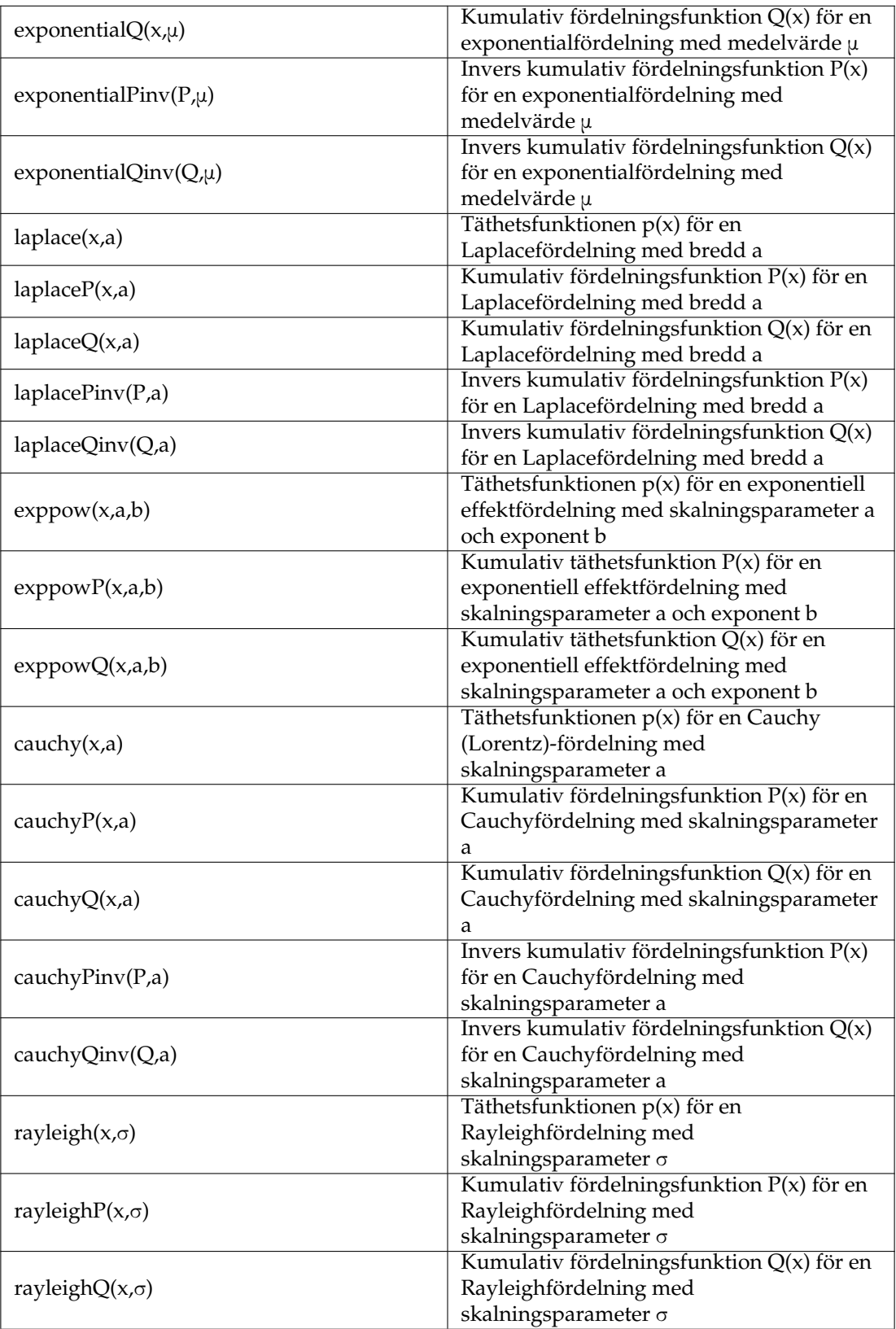

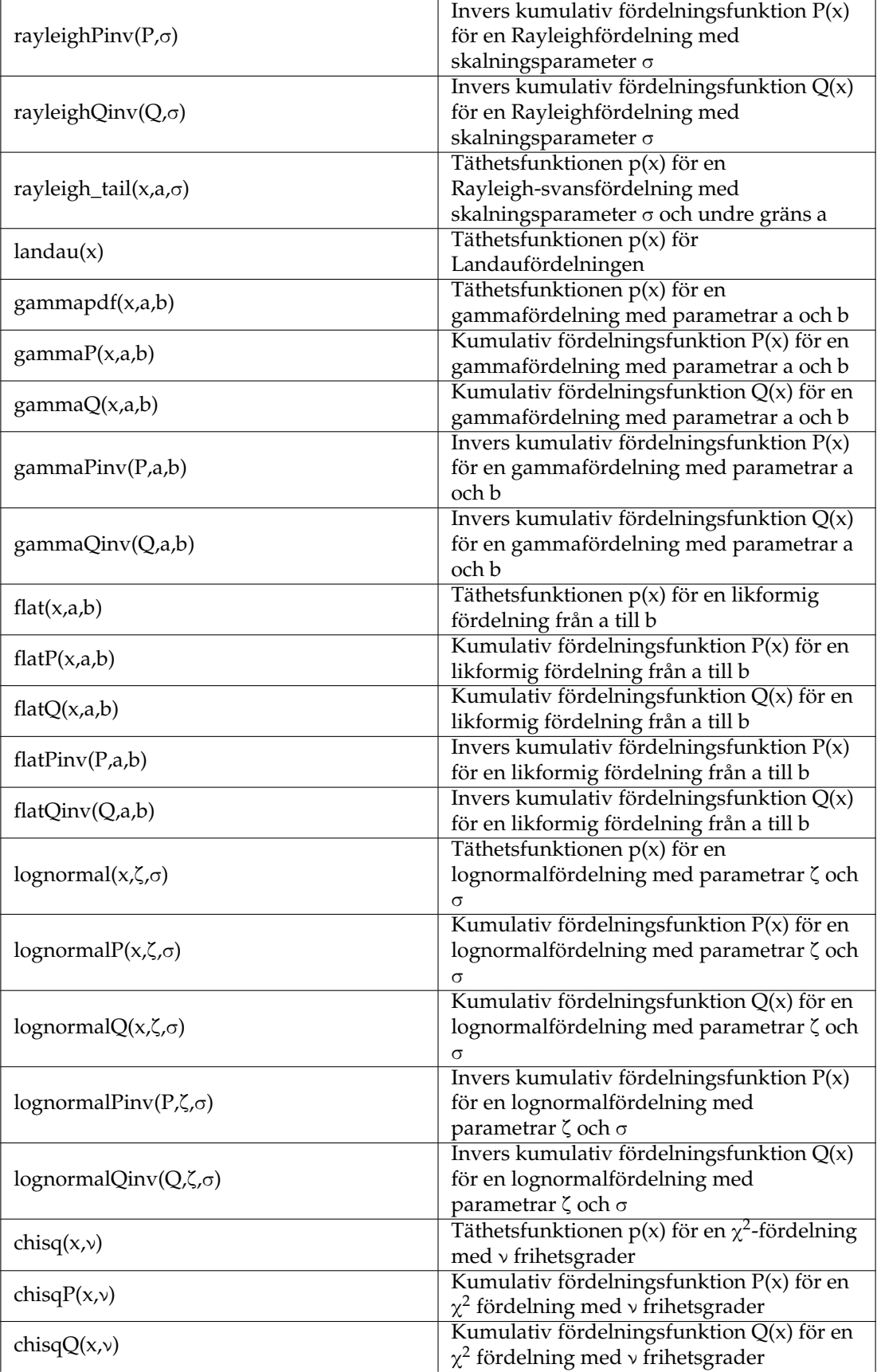

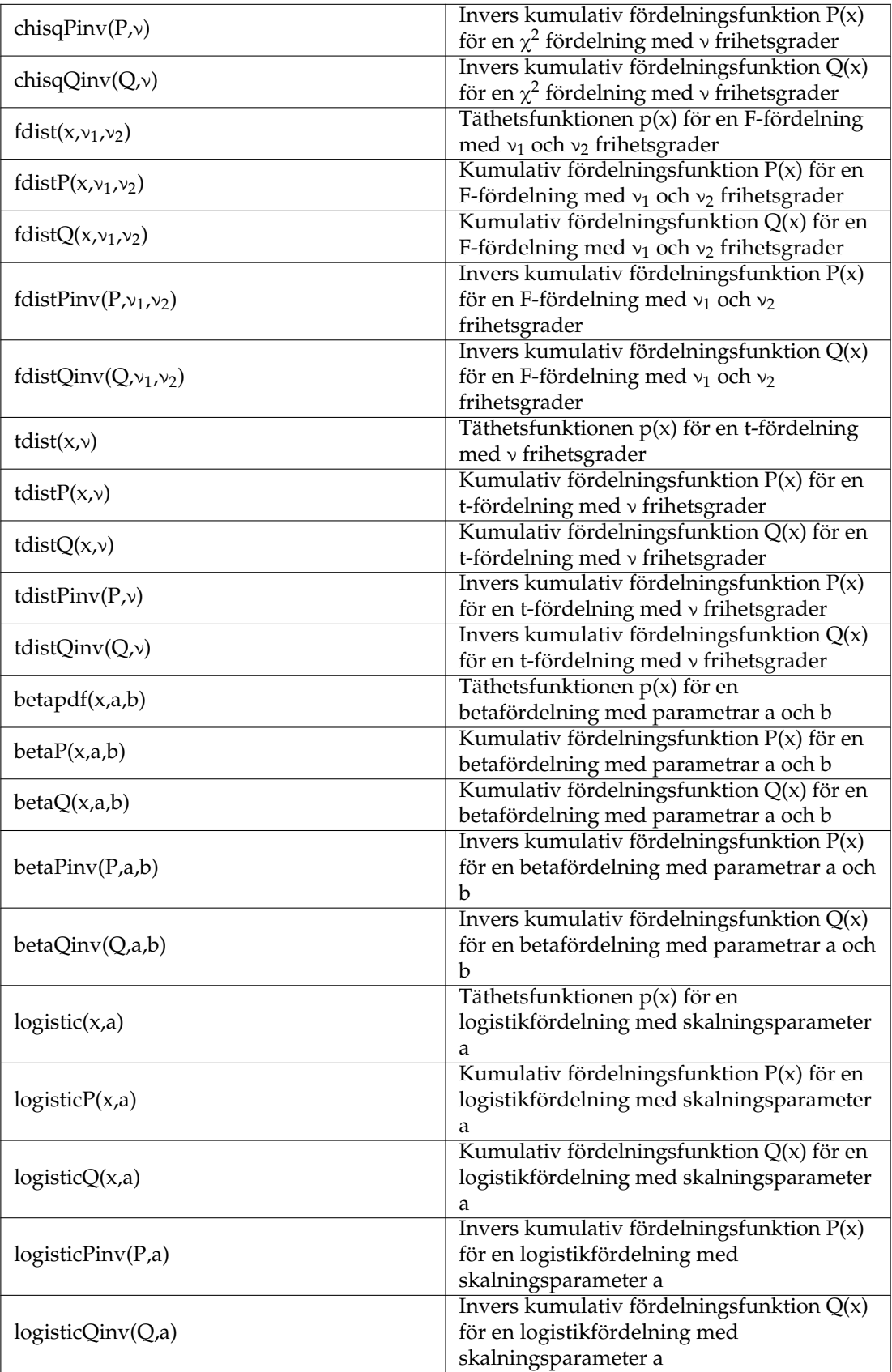

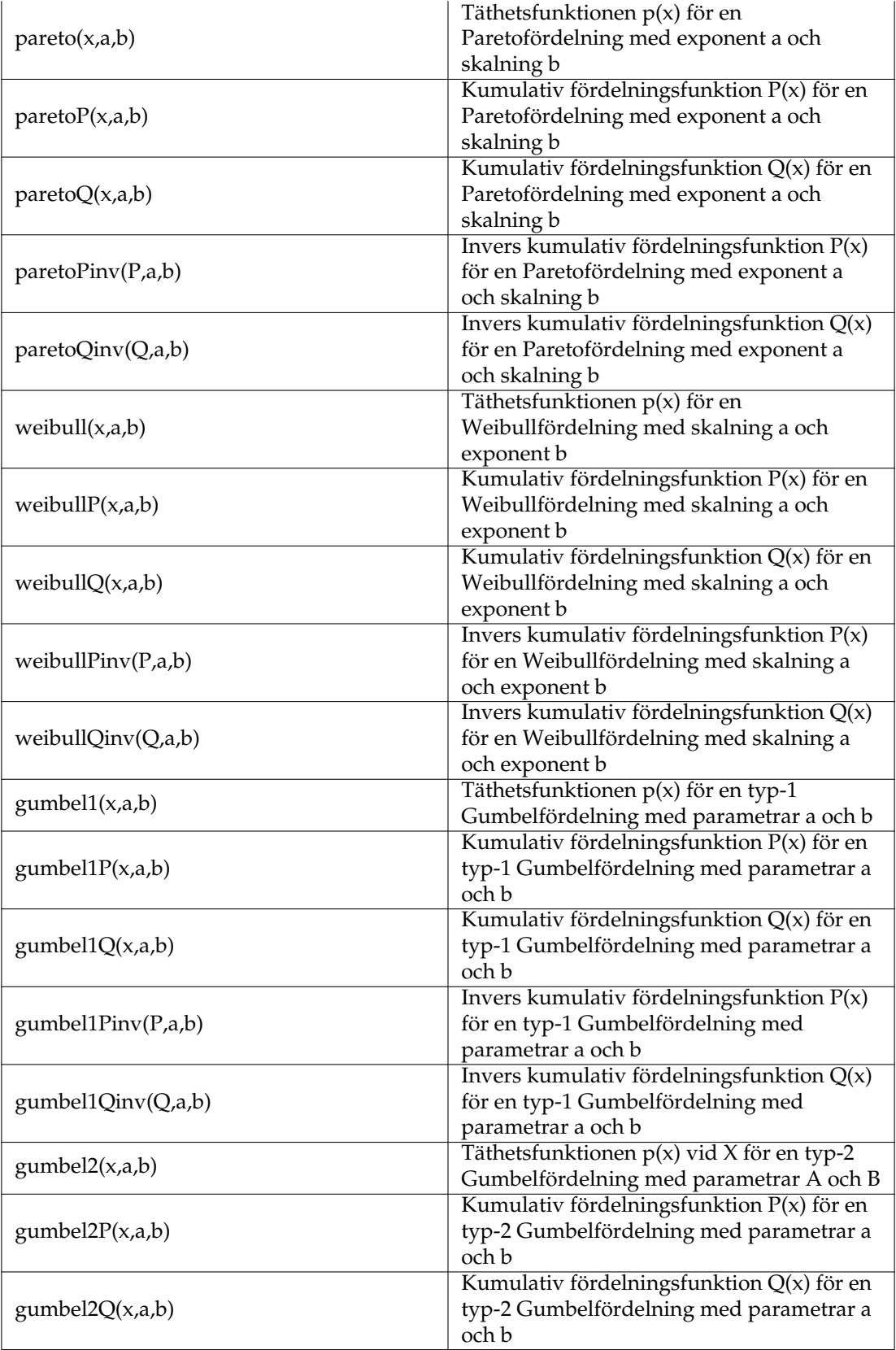

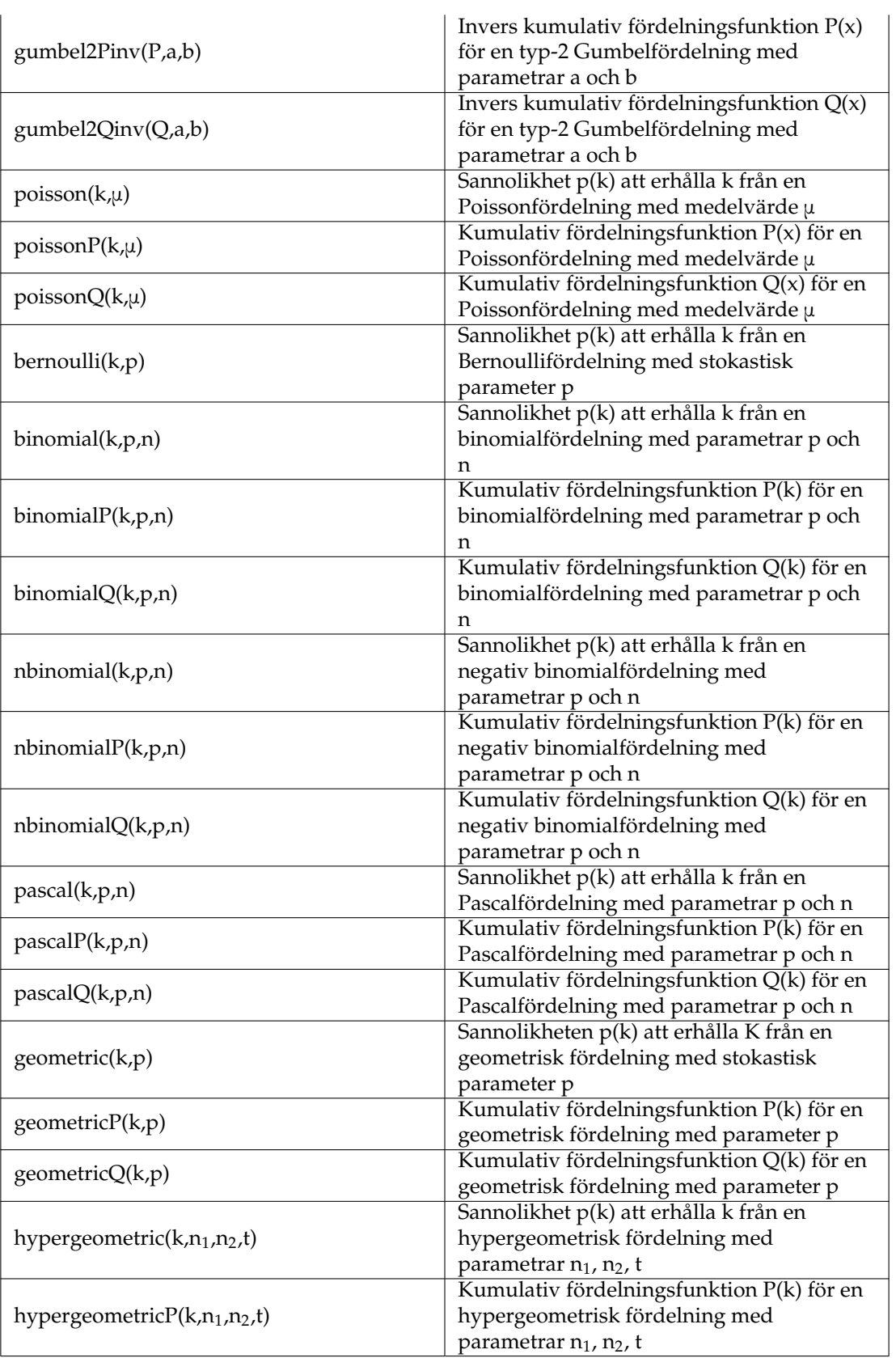

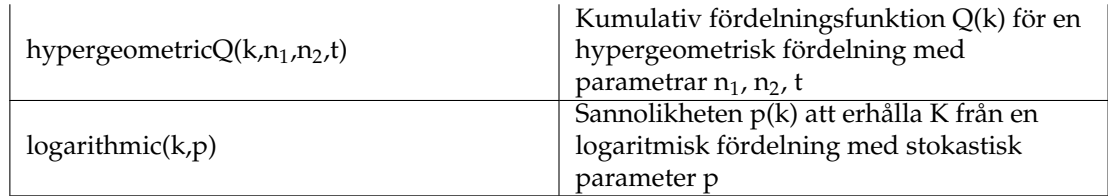

## <span id="page-59-0"></span>**10.5 Konstanter**

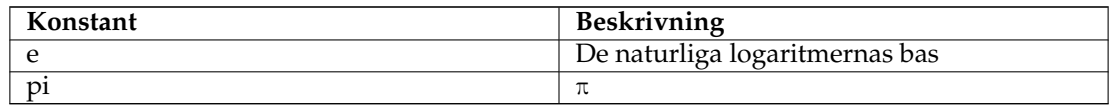

## <span id="page-59-1"></span>**10.6 GSL-konstanter**

För mer information om konstanterna se GSL-dokumentationen.

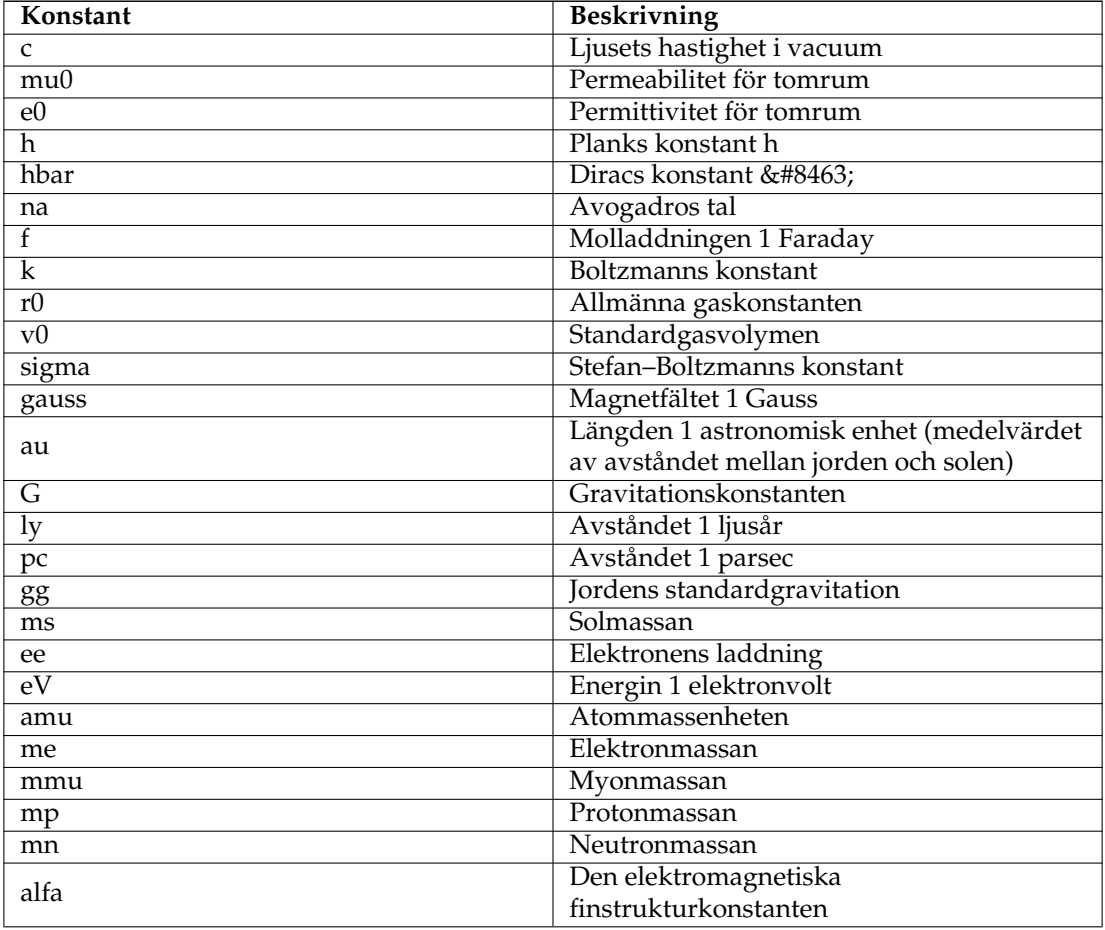

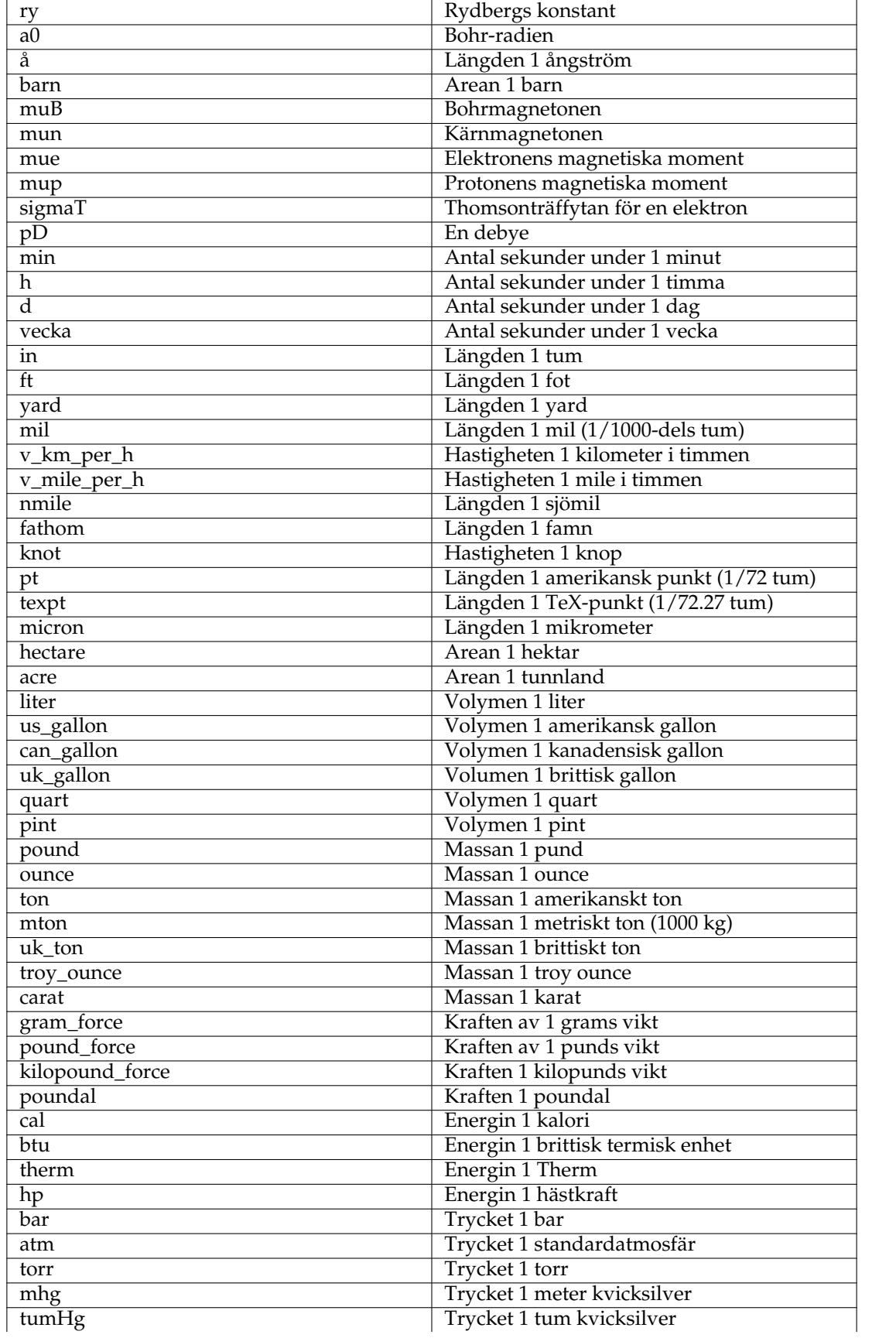

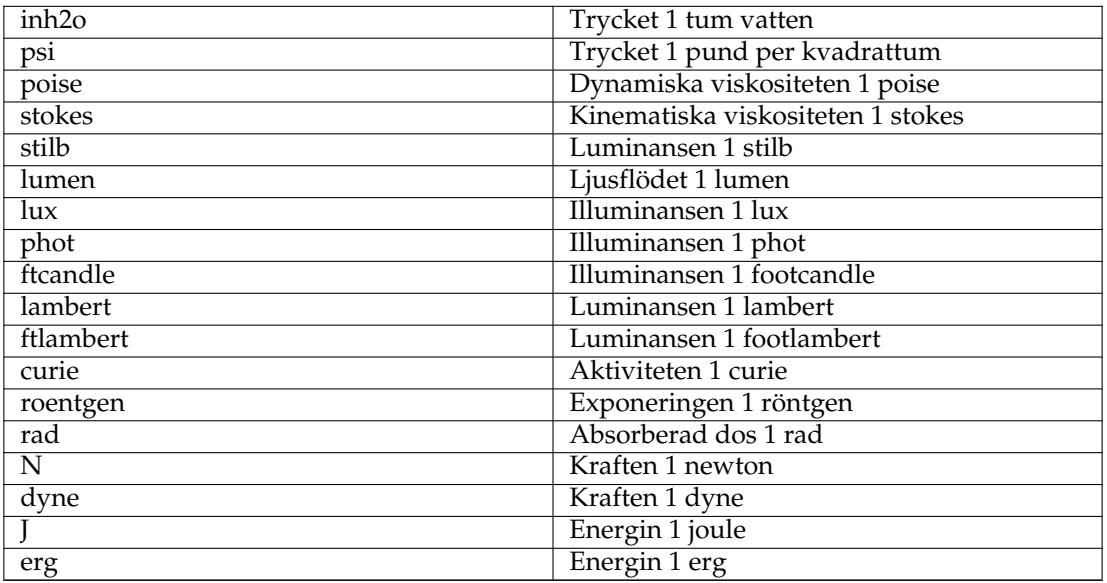

## <span id="page-62-0"></span>**Kapitel 11**

## **Frågor och svar**

1. *På vilka plattformar är LabPlot tillgängligt?*

LabPlot utvecklas för Unix-plattformar och använder Qt™-verktygslådan och KDE Ramverk. Normalt kan man förvänta sig att LabPlot går att bygga och köra på alla plattformar som KDE Ramverk stöder. En aktuell lista över plattformar som stöds och tips om hur man kompilerar och kör LabPlot finns på [http://labplot.wiki.sourceforge.net/Download.](http://labplot.wiki.sourceforge.net/Download)

2. *Hur exporterar man det aktiva arbetsbladet som en bild?*

Det vanliga sättet är att använda **Arkiv** → **Exportera**. Alla bildformat som stöds av Qt™ är tillåtna. Välj bara önskat format så exporteras det aktiva arbetsbladet.

3. *Hur använder man grekiska bokstäver i rubriker, axelbeteckningar, etc.?*

Använd π-knappen för att visa teckenväljarfönstret eller **TEX** för att skapa grekiska bokstäver och andra symboler med  $L^{A}T_{E}X$ .

4. *En viktig funktion saknas. Vad kan man göra?*

Ta gärna en titt på filen TODO i LabPlots dokumentation. Här listas alla planerade funktioner som jag kommer att implementera i framtida utgåvor av LabPlot, mer eller mindre sorterade, Om du skulle vilja ha ytterligare funktioner, eller vilja få en funktion som redan listas snart, skicka e-post med dina önskemål, och skicka mig exempel på data eller en kort beskrivning av vad du vill göra, om möjligt. Det är inte otroligt att din funktion dyker upp i nästa stabila utgåva av LabPlot.

5. *Många analysfunktioner är inaktiverade. Vad kan man göra?*

Det verkar som om LabPlot-paketet kompilerades utan stöd för GSL (GNU:s vetenskapliga bibliotek). LabPlot är konstruerat för att också fungera på system som saknar de flesta standardbibliotek. Många distributioner levererar LabPlot-paket utan denna extra funktionalitet. I dessa fall är vissa funktioner inte tillgängliga. Lyckligtvis kan en del program (som pstoedit och texvc) läggas till utan att kompilera om LabPlot. Det går alltid kontrollera systemmiljön i LabPlots hjälpmeny.

Paketen som tillhandahålls på den officiella nerladdningssidan byggs alltid med standardbiblioteken (GSL, etc.). Du bör använda dem för att få all funktionalitet.

6. *Jag vill hjälpa till. Hur kan jag bidra till LabPlot?*

Ja, naturligtvis. Det finns mycket att göra. Även om du inte kan något om programmering behövs alltid folk för att hitta fel, testa saker och ge förslag. Översättning och dokumentation behöver också alltid mycket arbete.

## <span id="page-63-0"></span>**Kapitel 12**

# **Licens**

#### LabPlot

Program copyright (c) 2007-2016 Stefan Gerlach [stefan.gerlach@uni-konstanz.de](mailto:stefan.gerlach@uni-konstanz.de) Program copyright (c) 2008-2016 Alexander Semke [Alexander.Semke@web.de](mailto:Alexander.Semke@web.de)

#### VIKTIGT

LabPlot håller fortfarande på att utvecklas. Det finns en lång lista över saknade funktioner som kommer att implementeras i senare versioner av LabPlot.

Eftersom det finns mycket att göra, behöver utvecklarna all hjälp du kan ge. Alla bidrag, som önskemål, rättningar, programfixar, felrapporter eller skärmbilder välkomnas.

Dokumentation copyright (c) 2007-2016 Stefan Gerlach [stefan.gerlach@uni-konstanz.de](mailto:stefan.gerlach@uni-konstanz.de) Dokumentation copyright (c) 2008-2015 Alexander Semke [Alexander.Semke@web.de](mailto:Alexander.Semke@web.de) Dokumentation copyright (c) 2014 Yuri Chornoivan [yurchor@ukr.net](mailto:yurchor@ukr.net)

Översättning Stefan Asserhäll [stefan.asserhall@bredband.net](mailto:stefan.asserhall@bredband.net)

Den här dokumentationen licensieras under villkoren i [GNU Free Documentation License.](fdl-license.html)

Det här programmet licensieras under villkoren i [GNU General Public License.](gpl-license.html)